# **powerLoad (bcpToolkit)**

**coolOrange s.r.l.**

**May 16, 2024**

## **POWERLOAD (BCPTOOLKIT)**

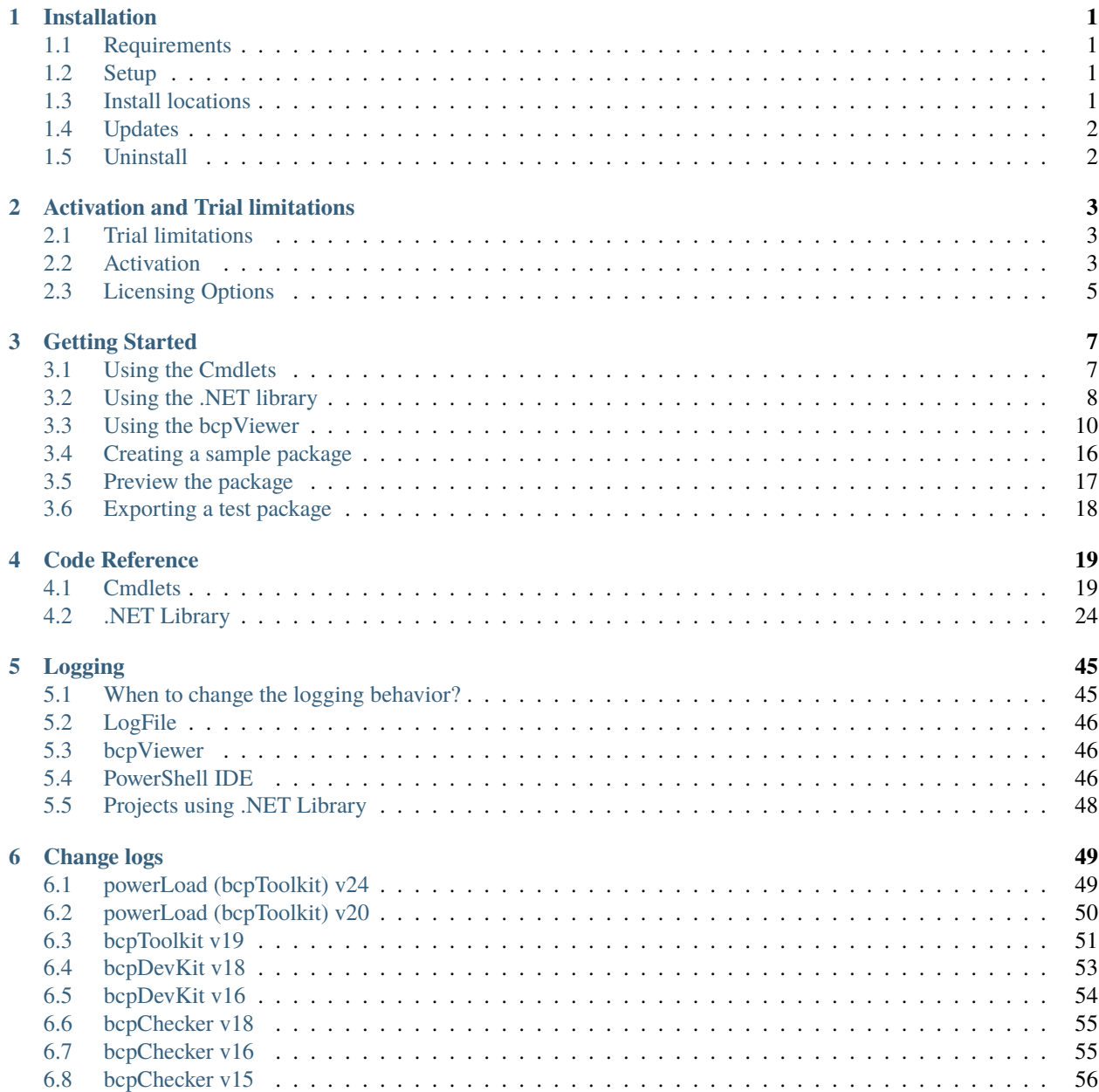

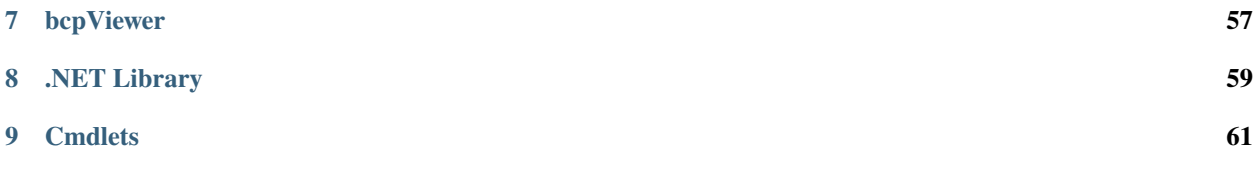

### **ONE**

### **INSTALLATION**

## <span id="page-4-1"></span><span id="page-4-0"></span>**1.1 Requirements**

**Operating System**: 64-bit only

- Microsoft Windows 7 SP1
- Microsoft Windows 8.1
- Microsoft Windows 10

**.NET Framework:** 4.7 or higher

**Windows PowerShell:** PowerShell 4.0 or [higher](https://docs.microsoft.com/en-us/powershell/scripting/overview?view=powershell-5.1)

## <span id="page-4-2"></span>**1.2 Setup**

The powerLoad (bcpToolkit) setup is delivered as an executable and accepts the standard windows installer arguments documented [here.](https://docs.microsoft.com/en-us/windows/desktop/Msi/command-line-options)

To accept the products EULA when starting the setup in silent mode pass the **ACCEPT\_EULA=1** argument.

## <span id="page-4-3"></span>**1.3 Install locations**

powerLoad (bcpToolkit) tools are installed in the following locations:

- All program libraries and executable files are placed in *C:\Program Files\coolOrange\bcpToolkit*
- All PowerShell libraries are placed in *C:\Program Files\coolOrange\Modules\bcpToolkit*

Following shared libraries are installed in *GAC*:

- bcpDevKit.dll
- coolOrange.Logging.dll

Following shortcuts are added in the start menu:

- **bcpViewer** Starts the bcpViewer application
- **bcpToolkit Console** Opens the PowerShell Console and loads the bcpToolkit module
- **bcpToolkit Information** Opens the About dialog with product related information
- **bcpToolkit License Information** Opens the [License Information dialog](https://doc.coolorange.com/projects/licensing/en/18.3/license_information/) to activate the product
- **bcpToolkit Logs** Opens the log file location

## <span id="page-5-0"></span>**1.4 Updates**

To install a newer version of powerLoad (bcpToolkit) execute the setup file of the new version. This will automatically update the files in the existing installation.

**Tip:** When upgrading from bcpChecker versions earlier than 17.0 (e.g. bcpChecker 2015 or 2016) we recommend *uninstalling* the old bcpChecker version *before upgrading*

## <span id="page-5-1"></span>**1.5 Uninstall**

In case you want to remove powerLoad (bcpToolkit) from your computer you can:

- Execute the setup file again. This will give you the option to repair or remove bcpToolkit. Click on "Remove" to uninstall the program.
- Go to "Control Panel Programs and Features", find "coolOrange bcpToolkit" and run "Uninstall".

**TWO**

## **ACTIVATION AND TRIAL LIMITATIONS**

## <span id="page-6-1"></span><span id="page-6-0"></span>**2.1 Trial limitations**

### **2.1.1 bcpViewer**

Only the *first 50 elements* will display full informations (names, properties, references). The Folder structure is shown completely.

No access to additional Checks e.g. File existence check, etc.

### **2.1.2 .NET library**

In trial mode, BCP-packages can be created and all its *metadata* can be fully imported into Vault. Please note that since *no real files* will be imported into Vault, opening them will fail!

### **2.1.3 Cmdlets**

In trial mode, BCP-packages can be opened and manipulated without limitation. However the *[export](#page-23-0)* of a package will contain only the *metadata*, independent of a specified *-NoSourceFiles* parameter.

```
Export-BcpPackage -To ...
# in trial mode same result as:
Export-BcpPackage -To ... -NoSourceFiles
```
Keep in mind that since links to your *real files get removed* in the exported package, opening the files later in Vault will fail!

## <span id="page-6-2"></span>**2.2 Activation**

In order to activate the product you have following options:

### **2.2.1 License Shortcut**

Open the Start Menu and use the '*bcpToolkit 24.0 License Information*' shortcut:

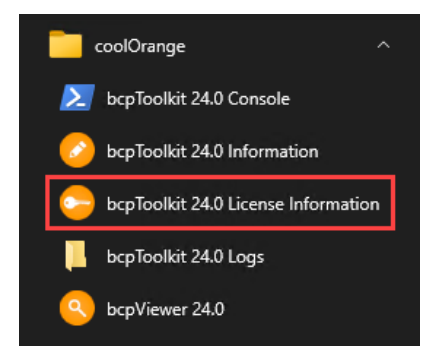

### **2.2.2 bcpViewer Menu**

Launch the *[bcpViewer 24.0](#page-13-0)* shortcut, open the 'Help' Menu and click the 'About' button:

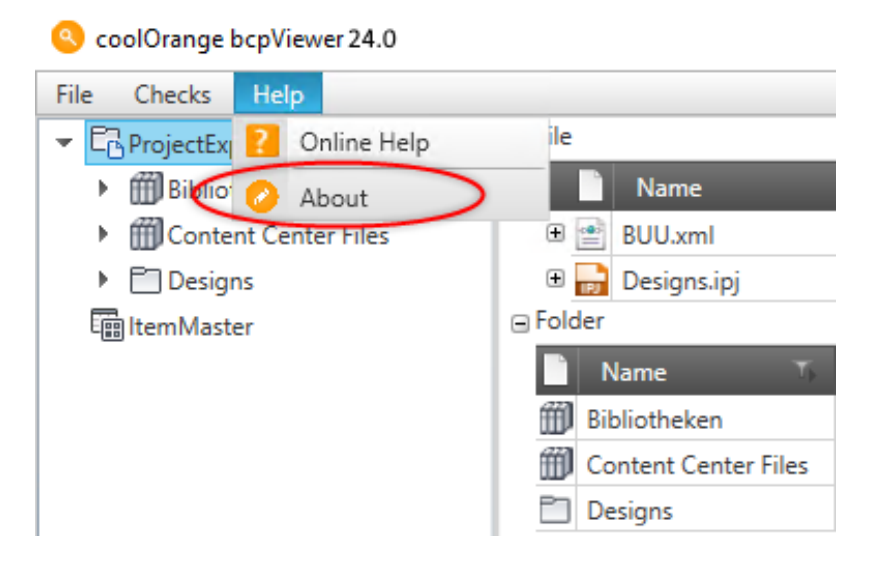

### **2.2.3 Command-line**

Launch the License Information tool located in the install directory with the required [Command-line arguments.](https://doc.coolorange.com/projects/licensing/en/18.3/license_activation/#activating-via-command-line) **Example:** Activating a [Stand-Alone license](https://doc.coolorange.com/projects/licensing/en/18.3/licensingmodels/#standalone) using a serial number:

```
"C:\Program Files\coolOrange\bcpToolkit\License.exe" --StandAlone --Serialnumber="XXXXX-
˓→XXXXX-XXXXX-XXXXX"
```
For more information about activating the product, see [Licensing.](https://doc.coolorange.com/projects/licensing/en/18.3/license_activation/)

#### **Activate powerLoad (bcpToolkit) on export machine**

The environment where your project, that uses the bcpDevKit *[.NET Library](#page-27-0)*, gets *executed* must be activated in order to create productive BCP packages.

The same applies when automating operations via PowerShell scripts with the bcpToolkit *[Cmdlets](#page-22-1)*. However build- and test-machines do not need to be activated.

## <span id="page-8-0"></span>**2.3 Licensing Options**

### <span id="page-8-1"></span>**2.3.1 Stand Alone Licensing**

This product supports the Stand-Alone licensing model which is charged based on the time the license is valid and the number of seats the license is valid for.

For further information see the detailed description of the [Stand-Alone licensing model.](https://doc.coolorange.com/projects/licensing/en/18.3/licensingmodels/#standalone)

In the [License Information Dialog](https://doc.coolorange.com/projects/licensing/en/18.3/license_information/) the *remaining days* until the license expires can be found.

### **License expired**

When the the license expires, the bcpViewer will switch back to Trial mode, the .NET library will throw an exception and the Cmdlets also switch back to Trial mode.

### **Offline activation**

The serial number of the license and the [machine code](https://doc.coolorange.com/projects/licensing/en/18.3/license_information/) are required to generate an activation file. The activation file for an [offline activation](https://doc.coolorange.com/projects/licensing/en/18.3/license_activation/#offline-activation) can be generated and downloaded on the following site: [bcpToolkit - Acti](https://app.cryptolens.io/Form/A/KQUp8tVv/369)[vation file generator](https://app.cryptolens.io/Form/A/KQUp8tVv/369)

### **THREE**

## **GETTING STARTED**

## <span id="page-10-1"></span><span id="page-10-0"></span>**3.1 Using the Cmdlets**

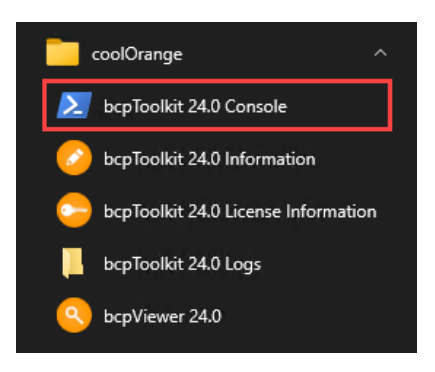

### **3.1.1 Start the PowerShell environment**

In order to get started either open any PowerShell IDE and load the bcpToolkit Module by calling Import-Module bcpToolkit or open the *bcpToolkit Console* shortcut in the start menu, which already loads the module for you.

### **3.1.2 Open the package**

Before you are able to work with your BCP package you have to open it in your PowerShell environment. You can use our VaultBcp 2024 if you need a sample package.

Open the package by calling *[Open-BcpPackage](#page-25-0)*. For now we ignore all the bomBlob\*.xml files in the package.

Open-BcpPackage -Path 'C:\Temp\bcp\_samplepackage' -IgnoreBomBlobs

### **3.1.3 Export the package**

After the BCP package is loaded, we can export it to a new directory without links to the real files. This allows importing the package on test environments, without the need for the source files at all.

Execute *[Export-BcpPackage](#page-23-0)* with the arguments To and NoSourceFiles.

Export-BcpPackage -To 'C:\Temp\bcp\_samplepackage\_no\_files\' -NoSourceFiles

### **3.1.4 Close the package**

When we are done with the export, we can close the previously opened BCP package.

Running the cmdlet *[Close-BcpPackage](#page-22-2)* will release all the memory resources.

Close-BcpPackage

## <span id="page-11-0"></span>**3.2 Using the .NET library**

To use the .NET library you first need to *[install](#page-4-0)* powerLoad (bcpToolkit) on your development machine. The library contains all the *[API's](#page-27-0)* to create your own BCP-package.

It requires your project targeting at least **.NET framework 4.7** !

### **1. Reference the bcpDevKit assembly**

In Visual Studio right-click on *References* and click "*Add References*". Search for the assembly "*bcpDevKit*" in Assemblies-tab and add it to your project.

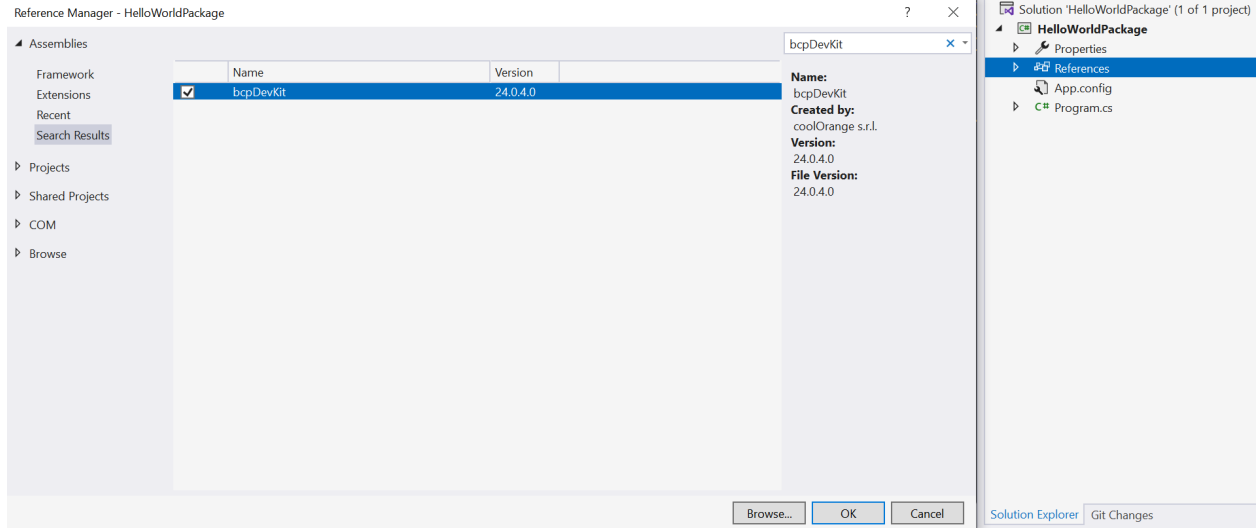

The assembly will be referenced from the **GAC**, therefore set *"Copy Local"* to *"false"*.

### **2. Create the BcpServiceBuilder and set the PackageLocation**

In order to gain access to the bcpDevKit API's, following **namespaces** should be imported:

```
using bcpDevKit;
using bcpDevKit.Entities;
```
Root entry point is the class *[BcpServiceBuilder](#page-27-1)*:

**var** bcpSvcBuilder =  $new$  BcpServiceBuilder();

First we set the target BCP *[Version](#page-28-0)* for which the package should be created:

bcpSvcBuilder.Version = BcpVersion.\_2024;

Then we set the *[PackageLocation](#page-27-2)*, where the Package should be exported to:

bcpSvcBuilder.SetPackageLocation("C:\\Temp\\HelloWorldPackage");

#### **3. Build the BcpService and start working**

After preparing the BcpServiceBuilder with the desired settings we can now *[build](#page-28-1)* the BcpService:

```
var bcpService = bcpServiceBuilder.Build();
```
The *[BcpService](#page-42-0)* gives us access to all the functionality for creating a importable BCP package. We can start to add Files and Items to our package:

```
var file = bcpService.FileService.AddFileWithIteration("$/HelloWorldFiles/Hello.iam", @
˓→"C:\HelloWorldFiles\Hello.iam");
var item = bcpService.ItemService.AddItem("999", "World", "Title 999", "Desc 999");
```
#### **4. Create the BCP package**

Finally we can create and export our BCP package to our package location by calling *[Flush](#page-43-0)* on the BcpService:

bcpService.Flush();

After calling the function you can find the created package in your packageDirectory:

```
■ | 図 ■ = | HelloWorldPackage
Datei Start
                  Freigeben
                               Ansicht
         → ↑ \|\cdot\| « Lokaler Datenträger (C:) > Temp > HelloWorldPackage
                           Name
                                                            Typ
  Schnellzugriff
                           BOMwrapper.xml
                                                            XML-Dokument
  C OneDrive
                           CustomObjectWrapper.xml
                                                            XML-Dokument
                           le ItemsWrapper.xml
                                                            XML-Dokument
    Dieser PC
                           DOMwrapper.xml
                                                            XML-Dokument
  Netzwerk
                           \stackrel{\text{\tiny{def}}}{=} Vault.xml
                                                            XML-Dokument
```
The package can now be used to import the data into Vault.

#### **Install powerLoad (bcpToolkit) on customer machine**

When shipping the binaries of your project to the customer, **also the customers machine requires a powerLoad (bcpToolkit) installation**.

Therefore delivering the *bcpDevKit* assembly within your project should be avoided, so that new bcpDevKit versions can continue to be easily *[updated](#page-5-0)* at the customer's site.

See the **complete example**:

```
1 using System;
2 using bcpDevKit;
3 using bcpDevKit.Entities;
4
5 namespace HelloWorldPackage
6 \mid \{7 class Program
\begin{array}{c|c} \hline \end{array} 8 \begin{array}{c} \hline \end{array}static void Main(string[] args)
\overline{10} \overline{10} \begin{array}{c|c|c|c} \hline \text{11} & \text{12} & \text{13} \end{array} var bcpSvcBuilder = new BcpServiceBuilder();
\log_{12} bcpSvcBuilder.Version = BcpVersion._2024;
13 bcpSvcBuilder.SetPackageLocation("C:\\Temp\\HelloWorldPackage");
14
\frac{15}{15} var bcpService = bcpSvcBuilder.Build();
16
17 \vert var file = bcpService.FileService.AddFileWithIteration("$/
     ˓→HelloWorldFiles/Hello.iam", @"C:\HelloWorldFiles\Hello.iam");
18 var item = bcpService.ItemService.AddItem("999", "World", "Title
    ˓→999", "Desc 999");
19
20 bcpService.Flush();
21 }
22 }
23 \mid \}
```
## <span id="page-13-0"></span>**3.3 Using the bcpViewer**

### <span id="page-13-1"></span>**3.3.1 Acceptance test**

The first thing you should do for a acceptance test is to define how exactly the final vault should look like. E.g.

- Folder/Project structure
- What entities get which lifecycle/category
- How should the revision schemes be?
- What information should be in the revision table?
- Which udps are needed and what will be written into them?
- Are customizations needed?

There is much more, but the above things are the core points. In fact, you should do this before you do anything else. After you have defined how the result should be you have to look in your source system for example objects.

For a successful evaluation you will need one object of every kind. How many there will be depends on the Vault you have defined. E.g. If you have two categories for IDWs these are two objects not just one. Some of the objects could be:

- IDW with category A
- **IDW** with category **B**
- IPT
- Derived part
- Content center file
- Folder with category A
- Folder with category B
- Project
- $\bullet$  ...

It would be best to write down what you need before you proceed.

Now that you know what you need and how it should look like you can search for the sample files in your source system. Write down one example for every element you have defined above.

Now you can use bcpViewer to verify the path of every file, the category and its properties. If you are happy with the result you can import the package into your Vault with VaultBCP.

### <span id="page-14-0"></span>**3.3.2 Calculate behaviors**

The "Used Behaviors" dialog gives you a report about the used behaviors in your BCP package e.g property definitions, categories, revisions, lifecycle and users.

This gives you the opportunity to check against your Vault whether you really have defined all the properties, lifecycles, categories, etc. that are required for a correct import of the BCP package.

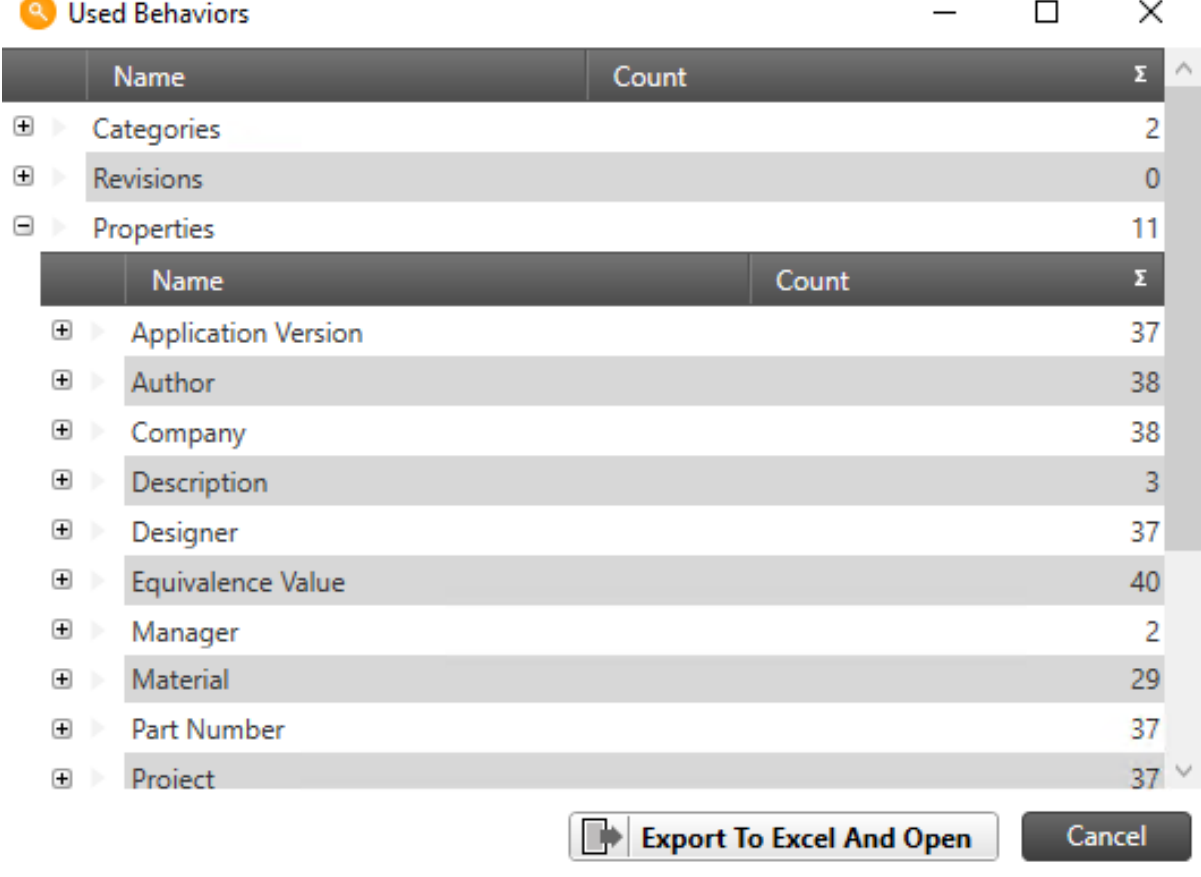

To open the "Used Behaviors" dialog, click on "Calculate Behaviors" in the menu.

**Note:** The report can be exported as excel document.

### <span id="page-15-0"></span>**3.3.3 Files existence check**

With the file existence check you can find all entries in your BCP Package which are missing and so avoid annoying errors during the import.

To start the file existence check, open the Checks menu and click on the Files Exist button.

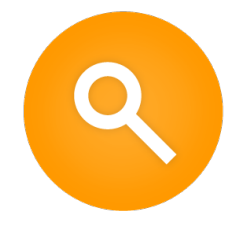

With bcpViewer you can preview your BCP package before it is imported into Vault, in order to prevent errors that will be found after hours of processing.

### <span id="page-15-1"></span>**3.3.4 Open a package**

Before you can start you need a BCP package.

If you don't have one, you can use our VaultBcp 2024 sample package.

Launch the *[bcpViewer 24.0](#page-13-0)* shortcut on your Desktop and click on "File" → "Open" → "Folder Icon" for choosing your BCP package:

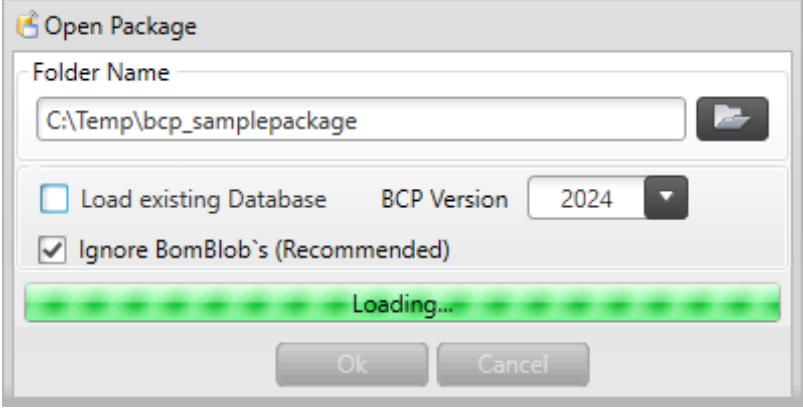

**Note:** Choose the directory that contains the *Vault.xml* file, not a subfolder or the parent directory!

After opening the BCP package once, you can use the "Load existing Database" checkbox. For large packages, this option saves a lot of loading time.

As soon as your package is analyzed you can continue.

### **3.3.5 Check Files**

By clicking on a *folder* the containing *files* are shown. When selecting a file, you can see it's *dependencies* and *where* it is used.

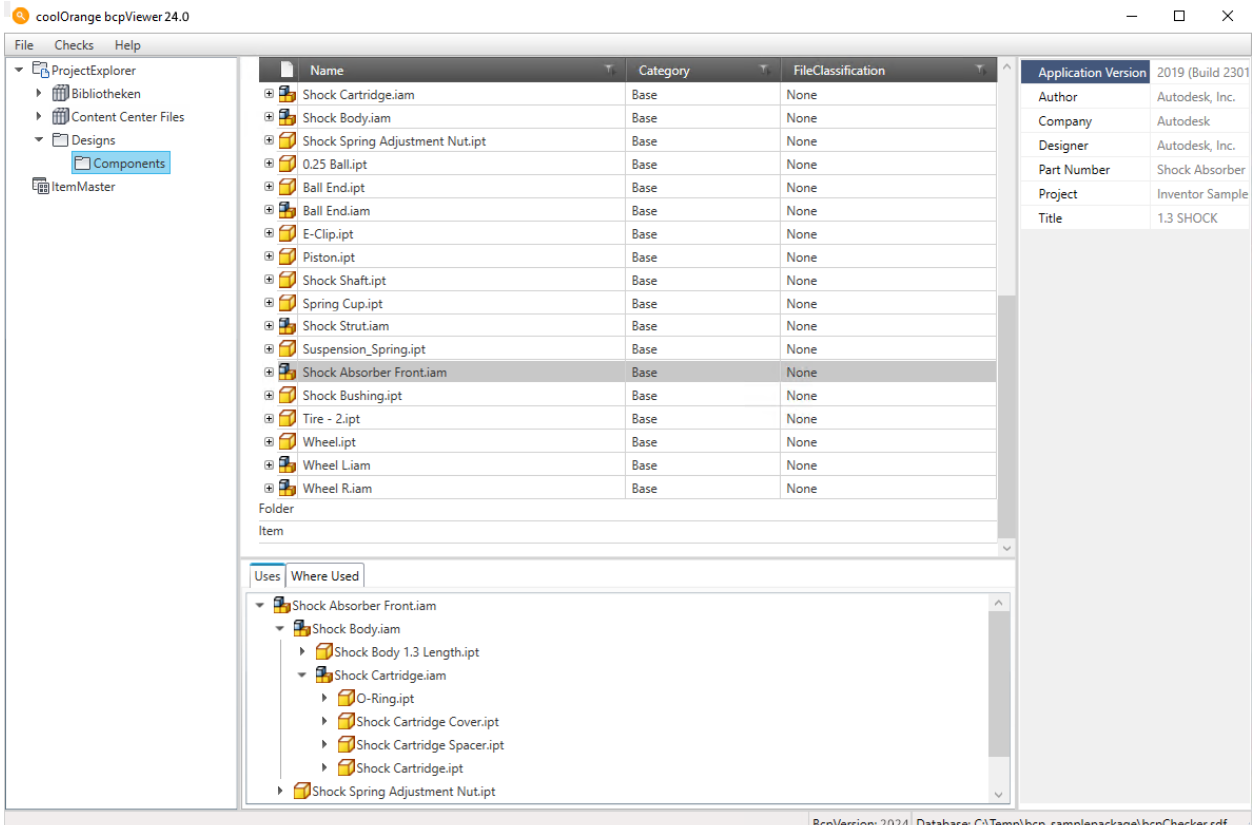

### **3.3.6 Check Items**

By clicking on ItemMaster in the left panel all the *items* are shown. After selecting an item, you get informations about the *associated files* and the *Bill of Material*.

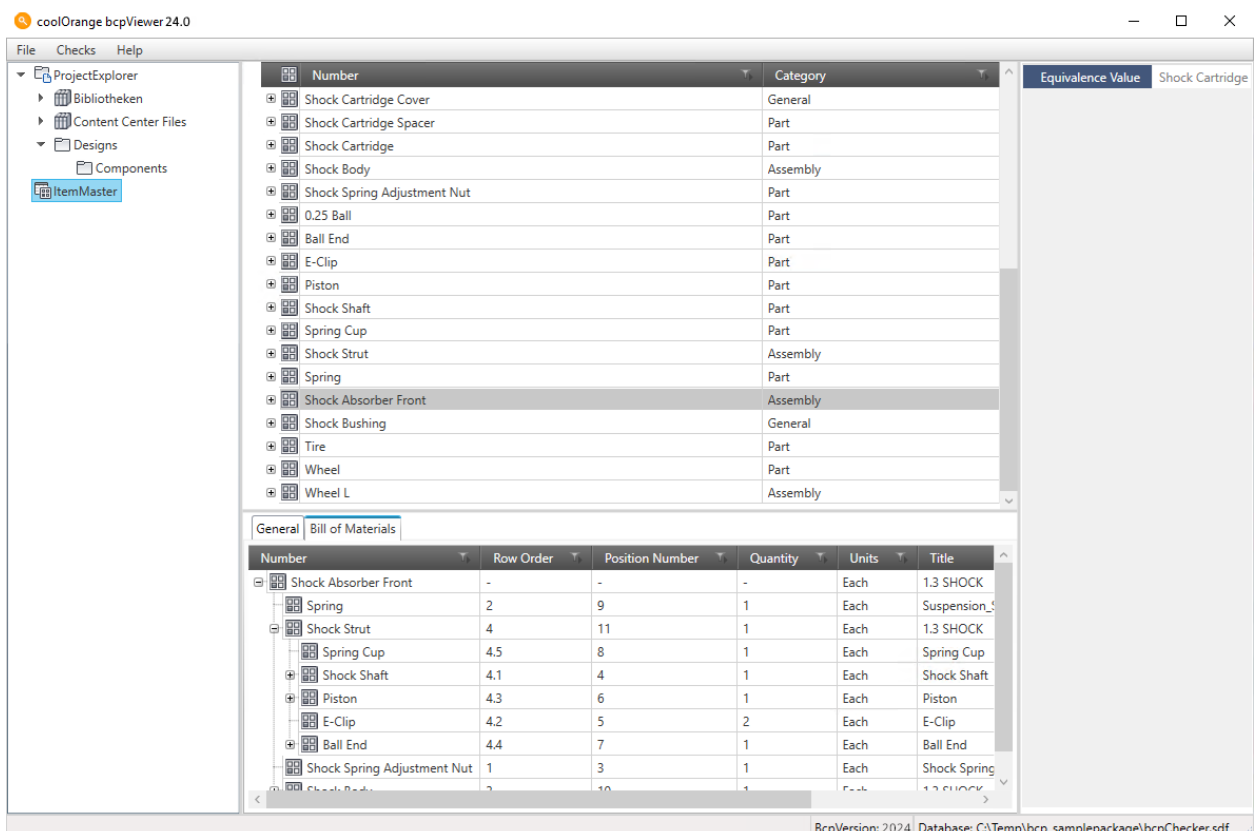

## **3.3.7 Check Behaviours**

On files and items you can check their category, classification, lifecycle definition, state or other information. You can view all their *revisions* and *versions* directly by expanding them.

On the right side of the Window you can see all the *user defined* properties of the selected element (system properties

are not shown).

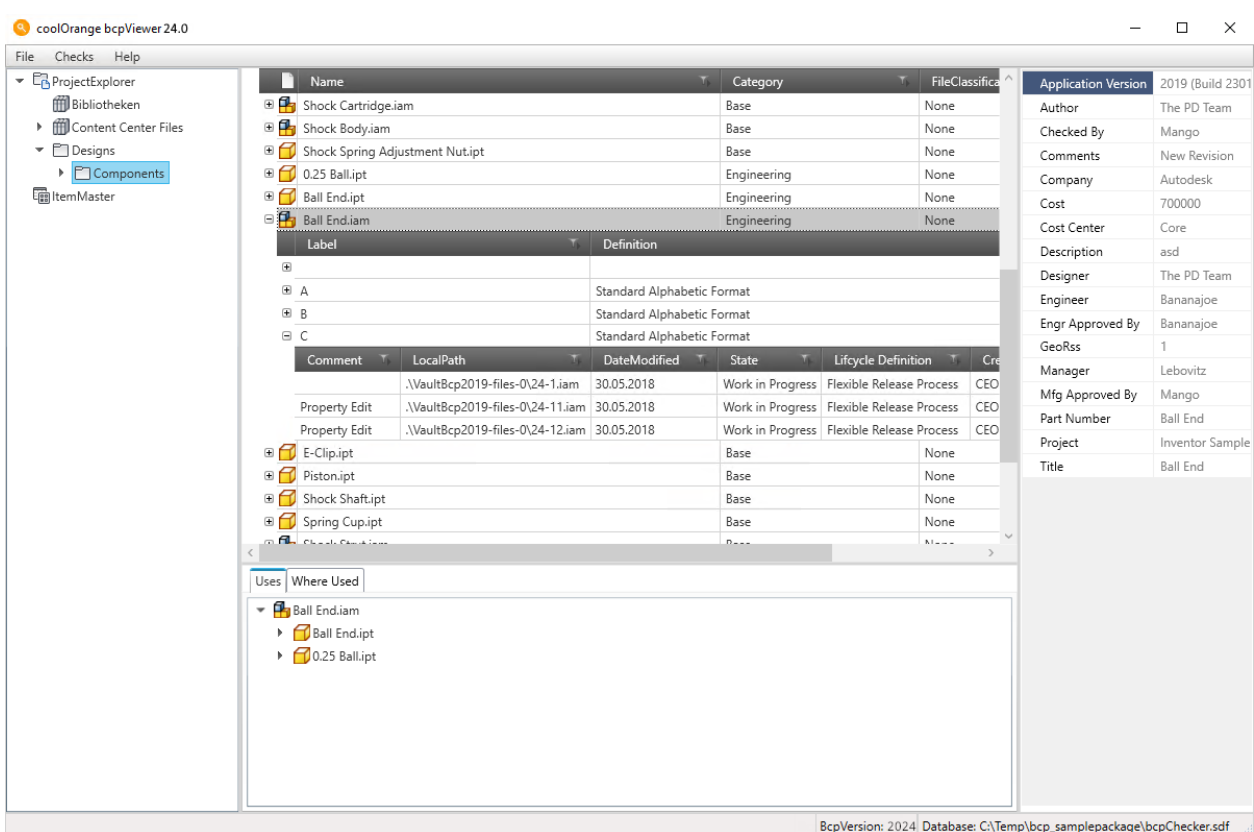

### **3.3.8 Good to know**

The best way to complete a migration to Vault is with an *[acceptance test](#page-13-1)*. With bcpViewer you can check the success of this test before the actual import.

Additional checks like the *[Files existence check](#page-15-0)* and the *[Behaviours calculation](#page-14-0)* can help you on this. They can be accessed via Toolbar  $\rightarrow$  "Checks":

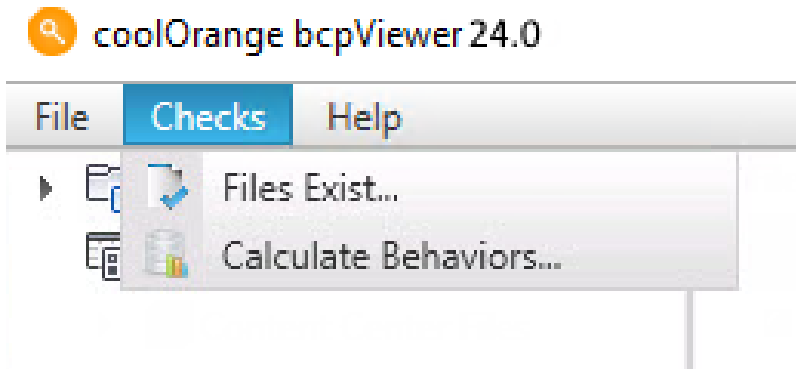

**Restrictions:** Depending on your machine, large bcp packages (> 1 GB) can take up to 5 minutes and more to load

## <span id="page-19-0"></span>**3.4 Creating a sample package**

Utilities like the Autodesk Data Export Utility or Autodesk Data Transfer Utility are able to create BCP packages out of the box.

If you need a way to create your own BCP package, you could use the bcpDevKit *[.NET Library](#page-27-0)* in your own Visual Studio project.

Follow *[these steps](#page-11-0)* to use the *[.NET library](#page-27-0)* in your C# project, and get ready to implement following example:

```
using System;
2 using bcpDevKit;
3 using bcpDevKit.Entities;
4
5 namespace HelloWorldPackage
6 \mid \{7 class Program
\begin{array}{c|c} \hline \end{array} 8
9 static void Main(string[] args)
\begin{array}{c|c|c|c} \hline \end{array}11 \Box var bcpSvcBuilder = new BcpServiceBuilder();
12 bcpSvcBuilder.Version = BcpVersion._2024;
13 bcpSvcBuilder.SetPackageLocation("C:\\Temp\\HelloWorldPackage");
14
\mathbf{v}ar bcpService = bcpSvcBuilder.Build();
16
17 \vert var file = bcpService.FileService.AddFileWithIteration("$/
   ˓→HelloWorldFiles/Hello.iam", @"C:\HelloWorldFiles\Hello.iam");
18 var item = bcpService.ItemService.AddItem("999", "World", "Title
   ˓→999", "Desc 999");
19
20 bcpService.Flush();
\begin{array}{|c|c|c|c|c|}\n\hline\n21 & 3 & 3 \\
\hline\n\end{array}22 }
23 \mid}
```
Make sure following directory exists on disk *'C:\Temp\HelloWorldPackage'*. When running your new project several xml files should be created inside there.

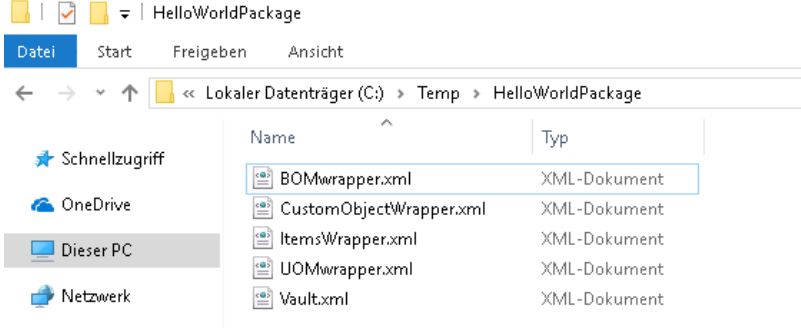

This newly created BCP package would now be ready for an import into Vault.

## <span id="page-20-0"></span>**3.5 Preview the package**

In order to display your BCP package in a Vault-like UI, you can use *[bcpViewer](#page-13-0)*.

Launch the *[bcpViewer 24.0](#page-13-0)* shortcut on your Desktop and open the package *'C:\Temp\HelloWorldPackage'* as described *[here](#page-15-1)*.

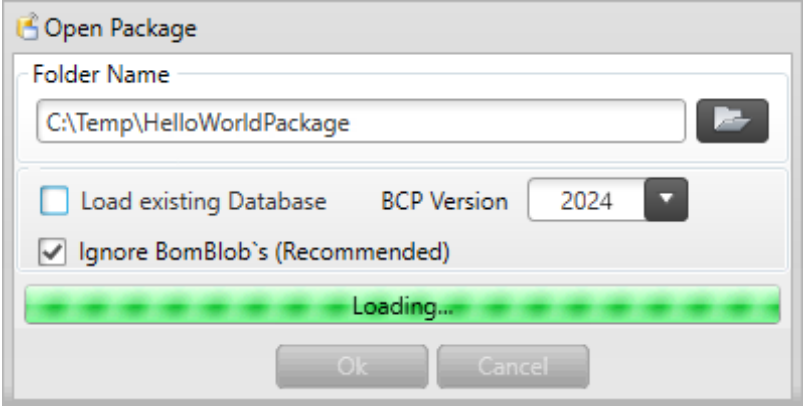

You can navigate to the folder '\$/HelloWorldFiles' and see the contained file 'Hello.iam', as well as the item within the ItemMaster.

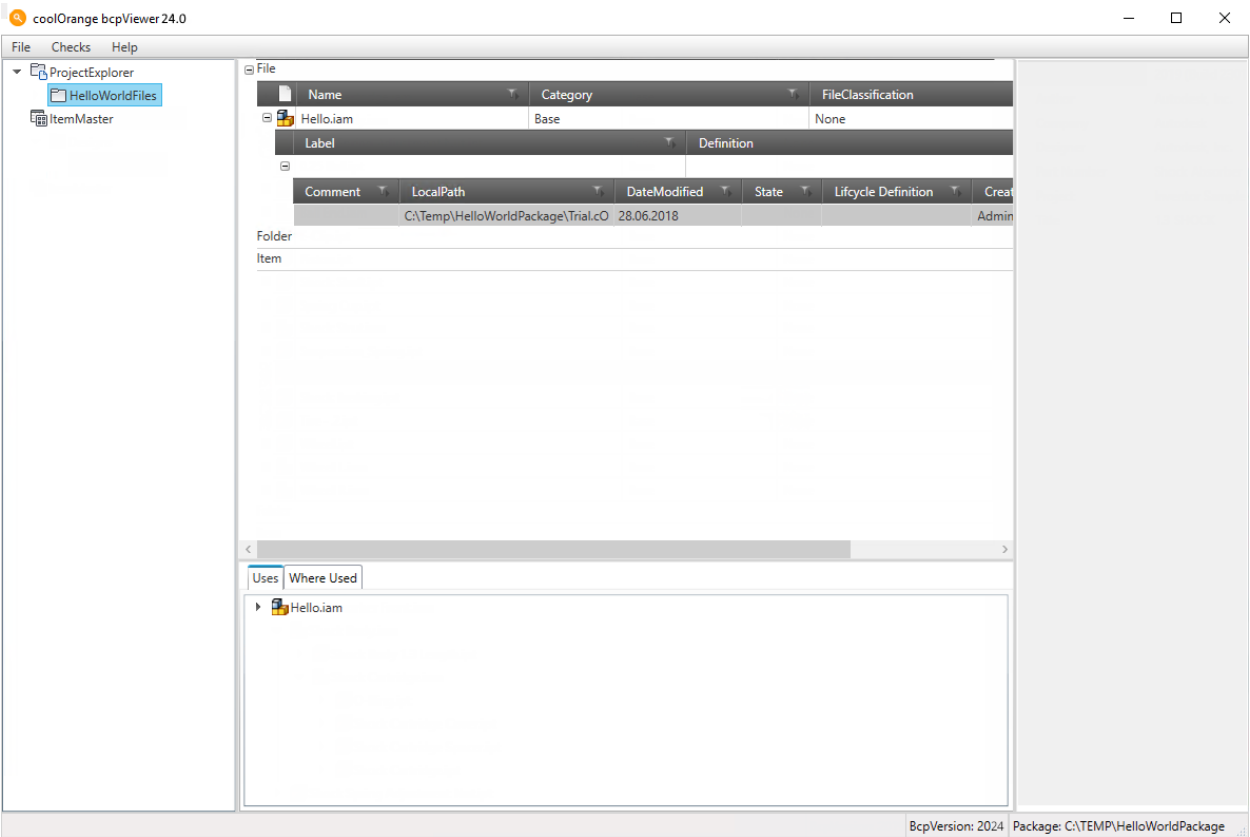

## <span id="page-21-0"></span>**3.6 Exporting a test package**

Since the import of large packages takes some time, we can create a package that does not contain the real files. The bcpToolkit *[commandlets](#page-22-1)* can be used to create a new test-package out of our previous BCP package with only the metadata information.

Start a new PowerShell environment and import the bcpToolkit module by clicking the *bcpToolkit Console* shortcut in the start menu as described *[here](#page-10-1)*.

Use *[Open-BcpPackage](#page-25-0)* to open the original BCP package in your PowerShell environment.

```
Open-BcpPackage -Path 'C:\Temp\HelloWorldPackage'
```
The opening of the BCP package should be very fast, because the package got already opened in *[bcpViewer](#page-20-0)* before. Next we can directly export the package without links to the real files to a new package directory.

Execute *[Export-BcpPackage](#page-23-0)* with the arguments To and NoSourceFiles.

```
Export-BcpPackage -To 'C:\Temp\HelloWorldPackage_Test' -NoSourceFiles
```
The new test package in the directory *'C:\Temp\HelloWorldPackage\_Test'* can now be copied and imported on any Vault test environment without the need for the source files.

## **FOUR**

## **CODE REFERENCE**

<span id="page-22-0"></span>The Code Reference section describes:

## <span id="page-22-1"></span>**4.1 Cmdlets**

### <span id="page-22-2"></span>**4.1.1 Close-BcpPackage**

Closes an open BCP package.

### **Syntax**

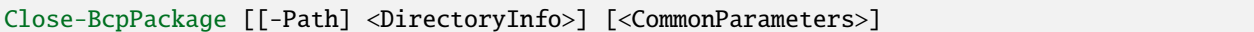

### **Parameters**

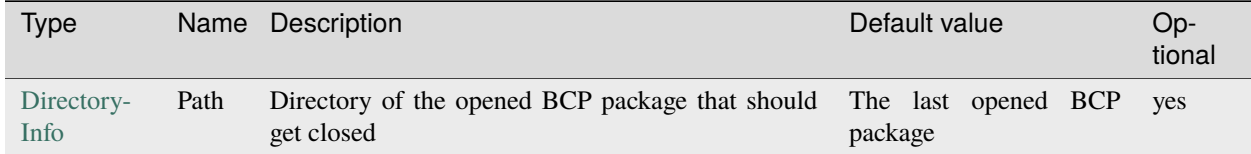

### **Return type**

**Bool**: on success the cmdlet returns \$true otherwise \$false. \$result.Error ← On failure with an additional property 'Error' containing the Exception  $\texttt{S}$ result.<br>Location  $\leftarrow$  The directory where the closed BCP package is located \$result.DatabaseLocation ← The location of the internal Database-file of the closed BCP package

### **Remarks**

The cmdlet closes the previously *[opened](#page-25-0)* BCP package within the current AppDomain. When multiple BCP packages are opened simultaneously the **Path** to the desired BCP package can be specified.

After closing a BCP package ongoing operations will not use the closed package any more. Memory resourses and locks to the internal Database-file become automatically released.

### **Examples**

In the following examples we are using our VaultBcp 2024 sample package for demonstration purposes: **Closing the previously opened BCP package**

```
Open-BcpPackage -Path 'C:\Temp\bcp_samplepackage' -IgnoreBomBlobs
#...
Close-BcpPackage
```
**Closing one of several opened BCP packages**

```
Open-BcpPackage -Path 'C:\Temp\bcp_samplepackage' -IgnoreBomBlobs
Open-BcpPackage -Path '.\bcp_customerpackage'
Close-BcpPackage -Path 'C:\Temp\bcp_samplepackage'
```
### **Validating if the BCP package got closed correctly**

```
$closePackageResult = Close-BcpPackage
if(-not $closePackageResult ) {
        throw "Failed with error: " + $closePackageResult.Error.Message
}
```
### **Closing a BCP package and using the close result**

```
$openPackageResult = Open-BcpPackage -Path 'C:\Temp\bcp_samplepackage' -IgnoreBomBlobs
$closePackageResult = $openPackageResult.Location | Close-BcpPackage
write-host "Closed package '$($closePackageResult.Location.Fullname)'..."
write-host "Version: '$([int]$closePackageResult.Version)'"
write-host "Internal database: '$($closePackageResult.DatabaseLocation.Name)'"
```
### <span id="page-23-0"></span>**4.1.2 Export-BcpPackage**

Exports the opened BCP package to the specified directory.

### **Syntax**

Export-BcpPackage [[-Path] <DirectoryInfo>] [[-To] <DirectoryInfo>] [-NoSourceFiles] [ ˓<sup>→</sup><CommonParameters>]

### **Parameters**

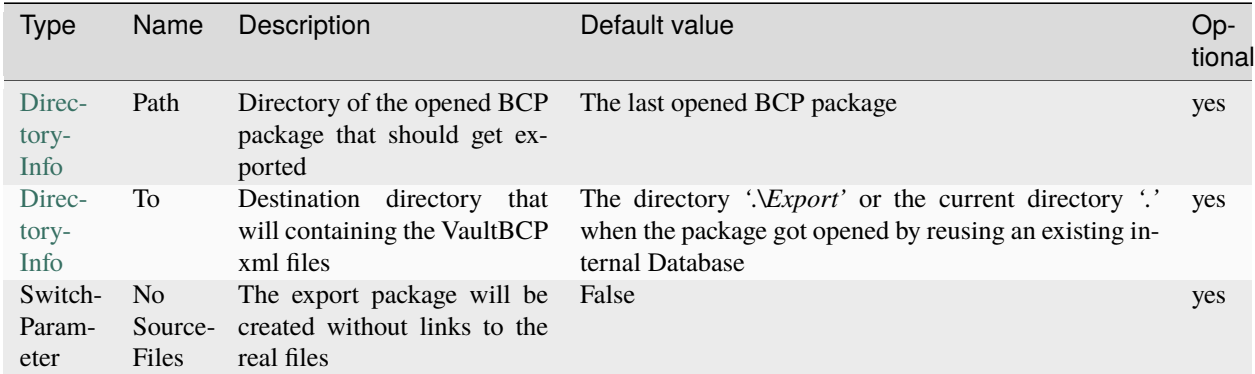

### **Return type**

**Bool**: on success the cmdlet returns \$true otherwise \$false.

\$result.Error ← On failure with an additional property 'Error' containing the Exception

\$result.Location ← The directory where the exported BCP package is located

\$result.DatabaseLocation ← The location to the internal Database-file of the exported BCP package (only specified when the exported BCP package is opened)

### **Remarks**

The cmdlet exports the previously *[opened](#page-25-0)* BCP package to a destination directory. When multiple BCP packages are opened simultaneously the **Path** to the desired BCP package can be specified.

The internal Database becomes exported to the destination directory requested in the **To** parameter. When the specified directory does not exist it will be automatically generated.

For testing purpose it can be useful to export the package with the **NoSourceFiles** parameter, in order to get a package that can be imported into Vault without the need for the *real files*.

### **Examples**

In the following examples we are using our VaultBcp 2024 sample package for demonstration purposes: **Exporting the previously opened BCP package**

```
Open-BcpPackage -Path 'C:\Temp\bcp_samplepackage'
#...
Export-BcpPackage -To 'C:\Temp\bcp_samplepackage\Export_01'
```
**Exporting several opened BCP packages**

```
Open-BcpPackage -Path 'C:\Temp\bcp_samplepackage'
Open-BcpPackage -Path '.\bcp_customerpackage' -Version 2024 -IgnoreBomBlobs
Export-BcpPackage -Path 'C:\Temp\bcp_samplepackage' '.\bcp_customerpackage' | Export-
˓→BcpPackage
```
**Validating if the BCP package got exported correctly**

```
$exportPackageResult = Export-BcpPackage -To 'P:\laplapla'
if(-not $exportPackageResult ) {
       throw "Failed with error: " + $exportPackageResult.Error.Message
}
```
**Exporting a BCP package to a relative path and using the export result**

```
$exportPackageResult = 'C:\Temp\bcp_samplepackage' | Export-BcpPackage -To '.\Export_02'
write-host "Exported package to '$($exportPackageResult.Location.Fullname)'..."
write-host "Version: '$([int]$exportPackageResult.Version)'"
```
### <span id="page-25-0"></span>**4.1.3 Open-BcpPackage**

Opens the specified directory containing the VaultBCP xml files, for further operations.

### **Syntax**

```
Open-BcpPackage [-Path] <DirectoryInfo> [[-Version] <BCPVersion>] [-IgnoreBomBlobs] [-
˓→Force] [<CommonParameters>]
```
### **Parameters**

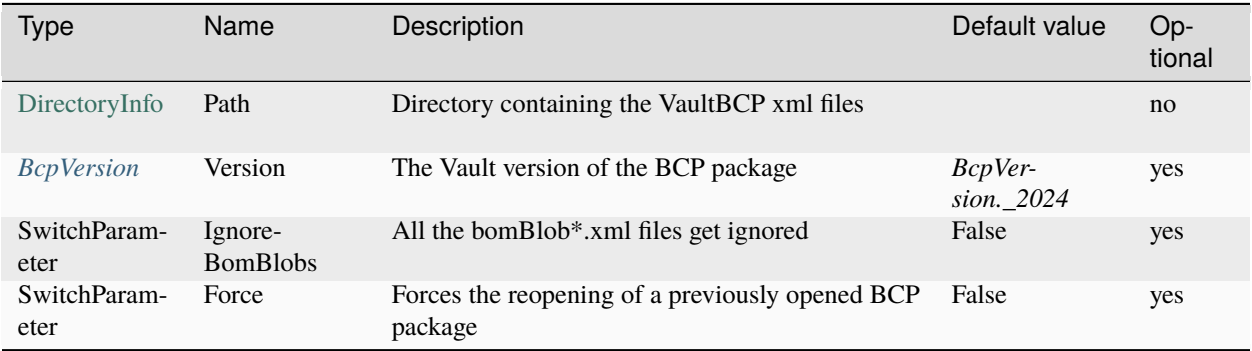

### **Return type**

**Bool**: on success the cmdlet returns \$true otherwise \$false. \$result.Error ← On failure with an additional property 'Error' containing the Exception

\$result.Location ← The directory in which the opened BCP package is located

\$result.DatabaseLocation ← The location of the internal Database-file containing the whole BCP-package data

### **Remarks**

The cmdlet opens the specified BCP package in the current AppDomain. In order to allow ongoing operations to work correctly, it is important to specify the correct **Version** of the BCP package.

When opening a BCP package for the *first time*, the whole package get's imported into an internal Database. By doing this, the cmdlet reuses the existing Database file after BCP packages got opened once, for improving performance with large packages.

In order to bypass this optimization, the BCP package can be reopened by using the **Force** parameter. Afterwards changes made to the original xml files will be reloaded into the internal Database.

The cmdlet supports opening *multiple packages* one after the other.

When the specified BCP package is already open, the opened package will be reused, as long as the **Force** parameter is not specified.

**Note:** In order to improve performance the **IgnoreBomBlobs** parameter can be used to skip the loading of all the *bomBlob.\_*.xml\* files.

That means ongoing operations like e.g. *[Export-BcpPackage](#page-23-0)* will ignore those files too, which could have an impact on the ongoing import into Vault!

### **Examples**

In the following examples we are using our VaultBcp 2024 sample package for demonstration purposes: **Opening a BCP package**

Open-BcpPackage -Path 'C:\Temp\bcp\_samplepackage'

#### **Opening a BCP package by settings its Version and by ignoring all the BomBlobs**

'C:\Temp\bcp\_samplepackage' | Open-BcpPackage -Version 2024 -IgnoreBomBlobs

**Forcing the reopening of a BCP package and validating if it got opened correctly**

```
$openPackageResult = Open-BcpPackage -Path 'C:\Temp\bcp_samplepackage' -Force
if(-not $openPackageResult ) {
       throw "Failed with error: " + $openPackageResult.Error.Message
}
```
#### **Opening a BCP package by relative path and using the opening result**

```
$openPackageResult = Open-BcpPackage -Path '.\Temp\bcp_samplepackage'
write-host "Opened package '$($openPackageResult.Location.Fullname)'..."
write-host "Version: '$([int]$openPackageResult.Version)'"
write-host "Internal database: '$($openPackageResult.DatabaseLocation.Name)'"
```
All Cmdlets are supporting the Vault BCP Versions from 2021 to 2024.

#### **Feedback for long running operations**

Long running cmdlets are able to provide the user with feedback about the current progress. Depending on the used PowerShell Host a **progress bar** gets displayed in GUI applications, showing the status of the running command.

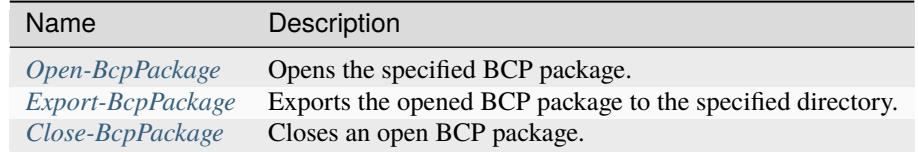

## <span id="page-27-0"></span>**4.2 .NET Library**

### <span id="page-27-1"></span>**4.2.1 BcpServiceBuilder Class**

A factory that creates the *[BcpService](#page-42-0)* with the relevant settings.

**Namespace:** bcpDevKit **Assembly:** bcpDevKit.dll

### **Inheritance Hierarchy**

[System.Object](https://msdn.microsoft.com/en-us/library/system.object(v=vs.110).aspx) bcpDevKit.IBcpServiceBuilder **bcpDevKit.BcpServiceBuilder**

### **Syntax**

<span id="page-27-2"></span>public class BcpServiceBuilder : IBcpServiceBuilder

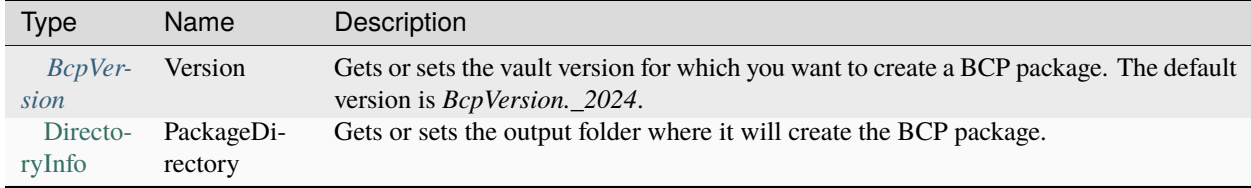

<span id="page-28-1"></span>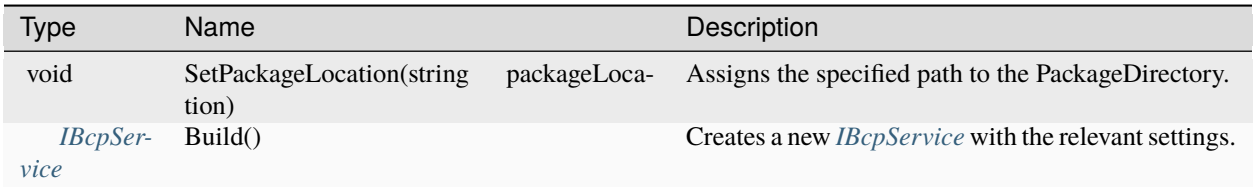

### **Remarks**

The *PackageDirectory* is set by default to the *TEMP* directory on your computer. More details on its determination can be found [here.](https://docs.microsoft.com/en-us/dotnet/api/system.io.path.gettemppath?redirectedfrom=MSDN&view=netframework-4.7.2&tabs=windows)

*SetPackageLocation* throws an exception of type *DirectoryNotFoundException* when an invalid path is passed to the function.

### **Examples**

### **Create a new BCP package and add files**

```
using bcpDevKit; using bcpDevKit.Entities;
class Program
{
        static void Main(string[] args)
        {
                var bcpSvcBuilder = new BcpServiceBuilder {Version = BcpVersion._2024};
                bcpSvcBuilder.SetPackageLocation(@"C:\Temp\Package1");
                var bcpSvc = bcpSvcBuilder.Build();
                var catchAssembly = bcpSvc.FileService.AddFileWithIteration("$/Designs/
˓→Catch Assembly.iam", @"C:\Catch Assembly.iam");
                bcpSvc.Flush();
        }
}
```
### <span id="page-28-0"></span>**4.2.2 BcpVersion Enumeration**

Specifies the vault version of the BCP package.

**Namespace:** bcpDevKit **Assembly:** bcpDevKit.dll

### **Syntax**

public enum BcpVersion

### **Members**

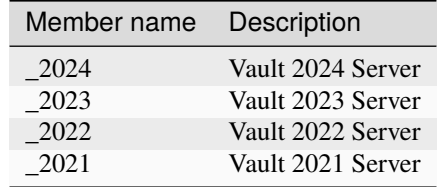

### <span id="page-29-1"></span>**4.2.3 EntitiesTable Class**

### <span id="page-29-0"></span>**FileIteration Class**

**Namespace:** bcpDevKit.Entities.Vault **Assembly:** bcpDevKit.dll

### **Syntax**

public class FileIteration

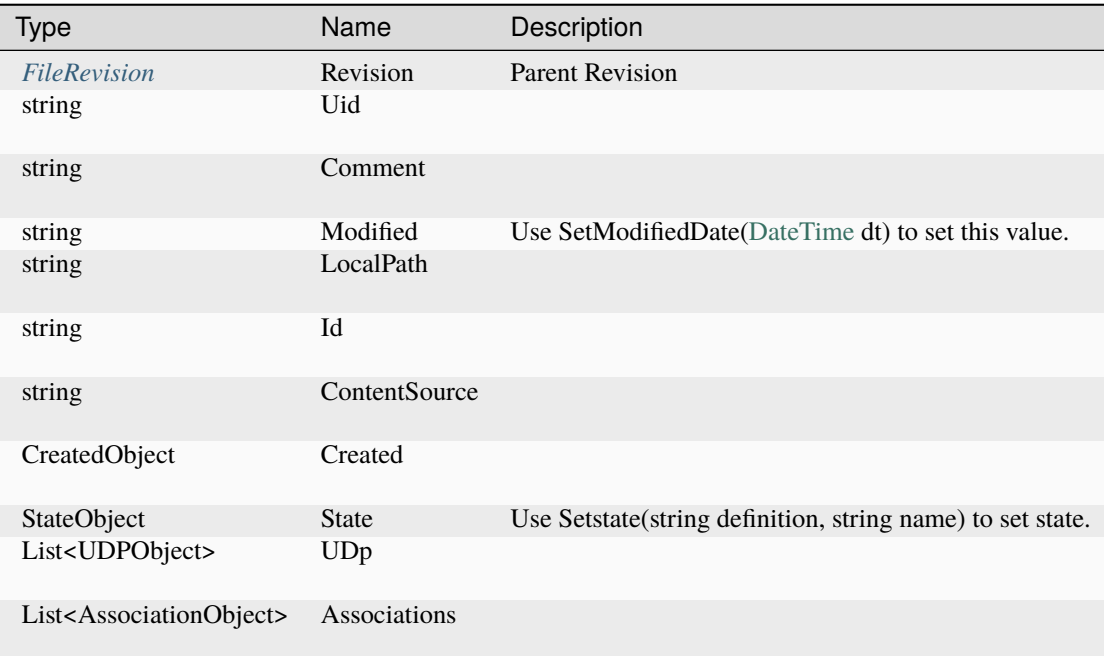

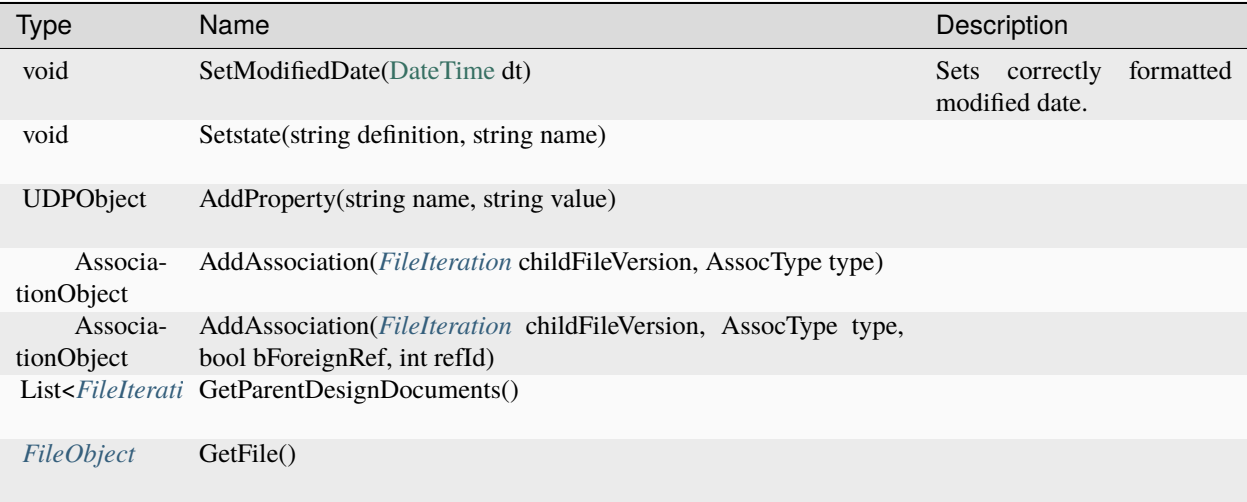

### <span id="page-30-0"></span>**FileIterationRef Class**

**Namespace:** bcpDevKit.Entities.Vault **Assembly:** bcpDevKit.dll

### **Syntax**

public class FileIterationRef

### **Properties**

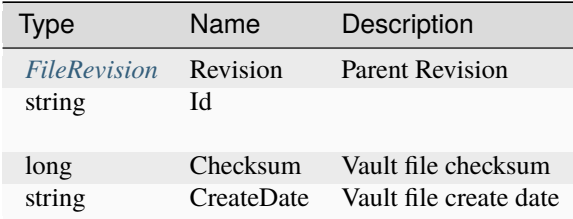

### **Remarks**

Both Checksum and CreateDate (date and time including milliseconds) must match a file in Vault.

### <span id="page-31-0"></span>**FileObject Class**

**Namespace:** bcpDevKit.Entities.Vault **Assembly:** bcpDevKit.dll

### **Syntax**

public class FileObject

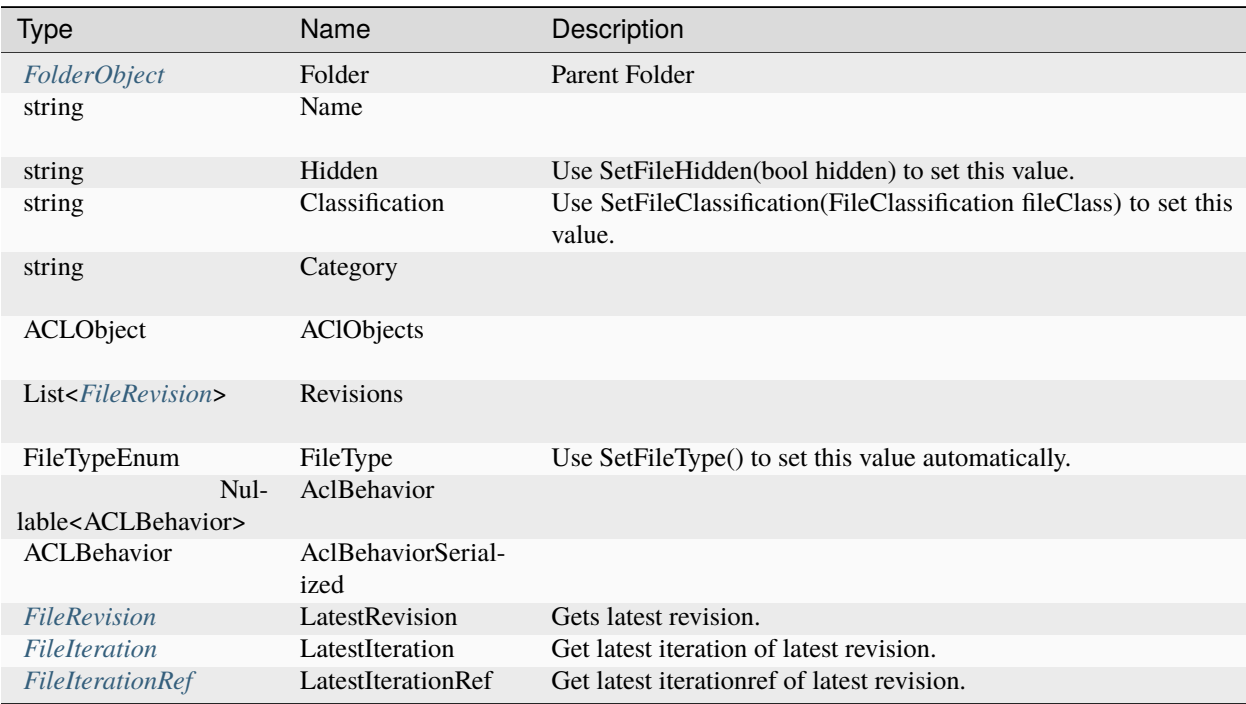

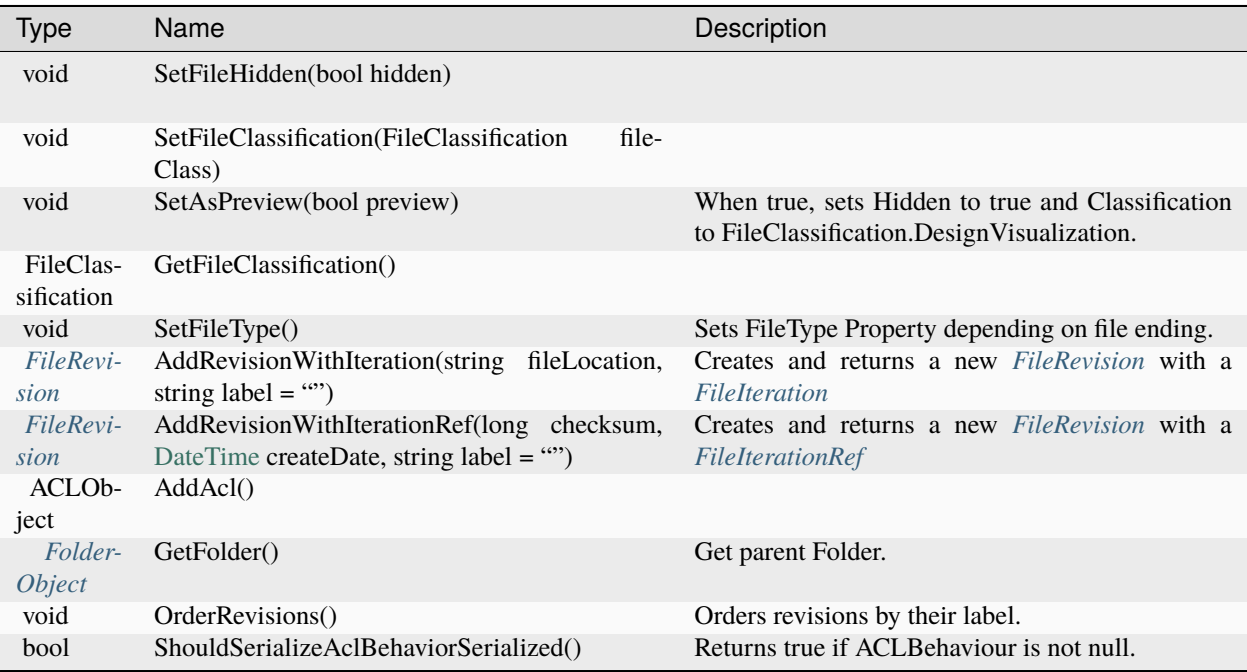

### <span id="page-32-0"></span>**FileRevision Class**

**Namespace:** bcpDevKit.Entities.Vault **Assembly:** bcpDevKit.dll

### **Syntax**

public class FileRevision

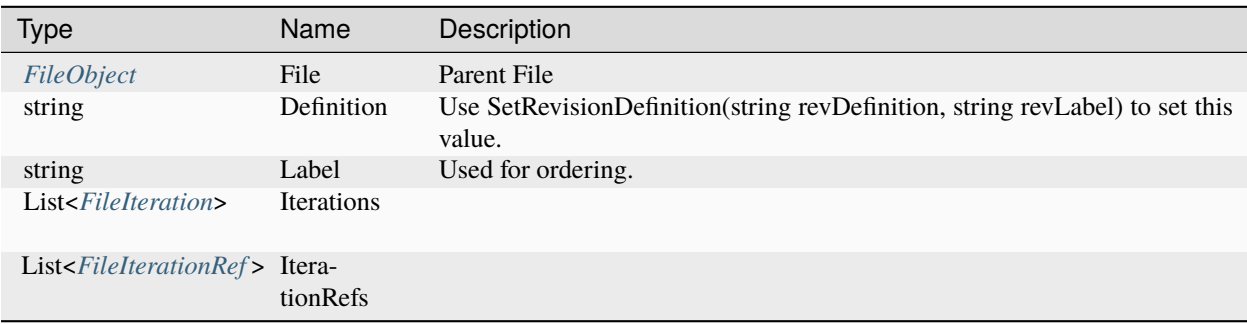

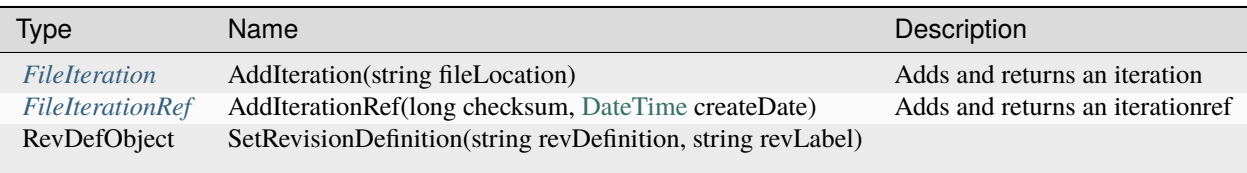

### <span id="page-33-0"></span>**FolderObject Class**

**Namespace:** bcpDevKit.Entities.Vault **Assembly:** bcpDevKit.dll

### **Syntax**

public class FolderObject

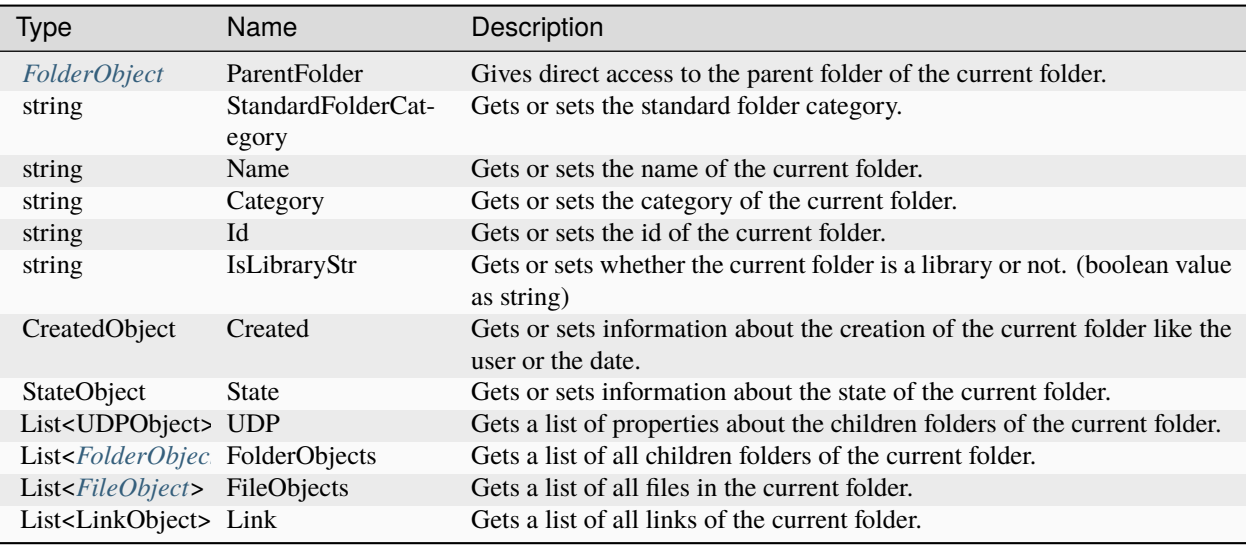

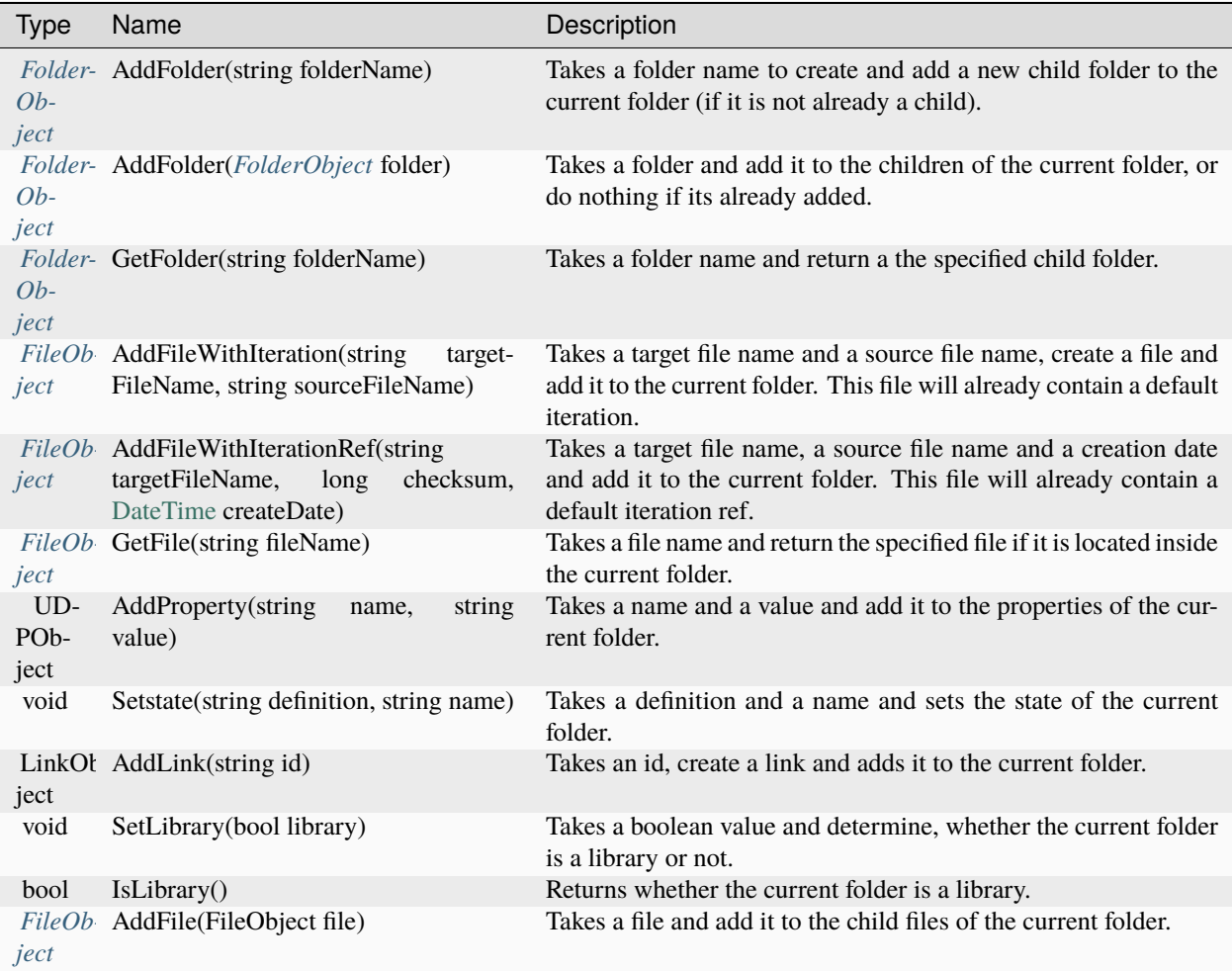

### <span id="page-34-0"></span>**GroupObject Class**

**Namespace:** bcpDevKit.Entities.Configuration **Assembly:** bcpDevKit.dll

### **Inheritance Hierarchy**

[System.Object](https://msdn.microsoft.com/en-us/library/system.object(v=vs.110).aspx) *[bcpDevKit.Configuration.SecurityPrincipal](#page-38-0)* **bcpDevKit.Entities.Configuration.GroupObject**

### **Syntax**

public class GroupObject : SecurityPrincipal

### <span id="page-35-0"></span>**Properties**

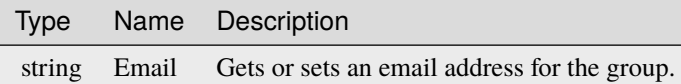

### <span id="page-35-1"></span>**InGroupObject Class**

**Namespace:** bcpDevKit.Entities.Configuration **Assembly:** bcpDevKit.dll

#### **Syntax**

public class InGroupObject

### **Properties**

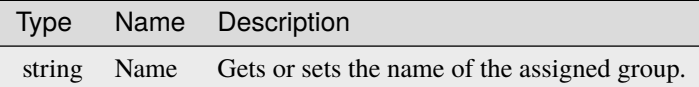

#### **Remarks**

*Name* is the 'Name' of the linked *[GroupObject](#page-35-0)*.

### <span id="page-36-2"></span>**InRoleObject Class**

**Namespace:** bcpDevKit.Entities.Configuration **Assembly:** bcpDevKit.dll

### **Syntax**

public class InRoleObject

### **Properties**

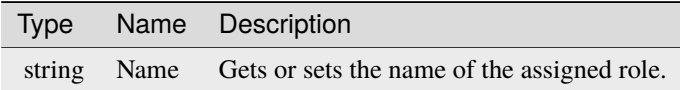

### **Remarks**

*Name* is the 'Name' of the linked *[RoleObject](#page-37-0)*.

### <span id="page-36-0"></span>**PermissionObject Class**

**Namespace:** bcpDevKit.Entities.Configuration **Assembly:** bcpDevKit.dll

### **Syntax**

public class PermissionObject

### **Properties**

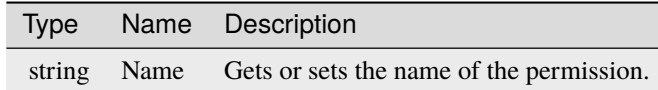

### <span id="page-36-1"></span>**RoleObject Class**

**Namespace:** bcpDevKit.Entities.Configuration **Assembly:** bcpDevKit.dll

### **Syntax**

public class RoleObject

### <span id="page-37-0"></span>**Properties**

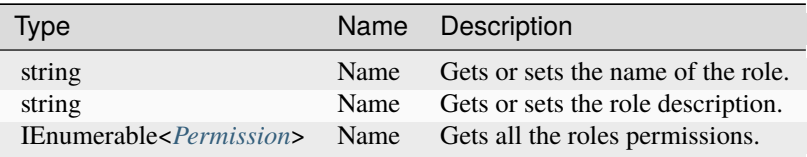

### **Methods**

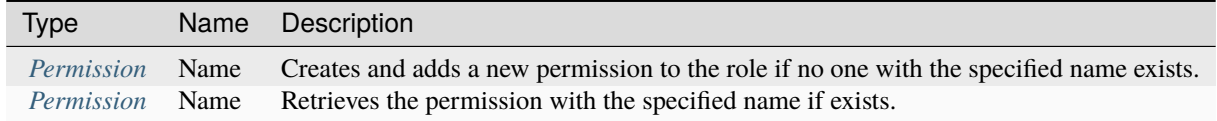

### **Remarks**

### **Examples**

### **Assign user to specific role and add permissions:**

```
var security = bcpService.EntitiesTable.Vault.Security;
var user = security.AddUser("Kim");
user.AddRole("Document Manager (Level 1)");
var role = security.GetRole("Document Manager (Level 1)") role.AddPermission(
˓→"FileChangeCategory");
role.AddPermission("FileChangeRevision");
```
### <span id="page-37-1"></span>**SecurityObject Class**

**Namespace:** bcpDevKit.Entities.Configuration **Assembly:** bcpDevKit.dll

### **Syntax**

### public abstract class SecurityObject

### **Properties**

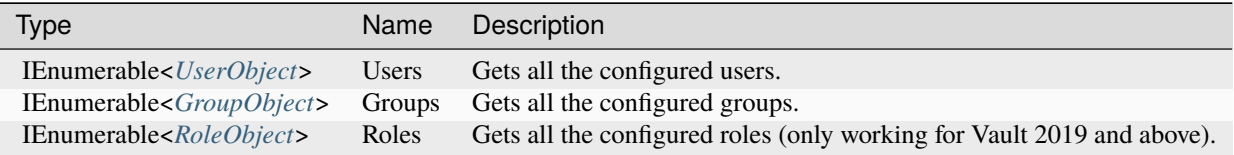

### **Methods**

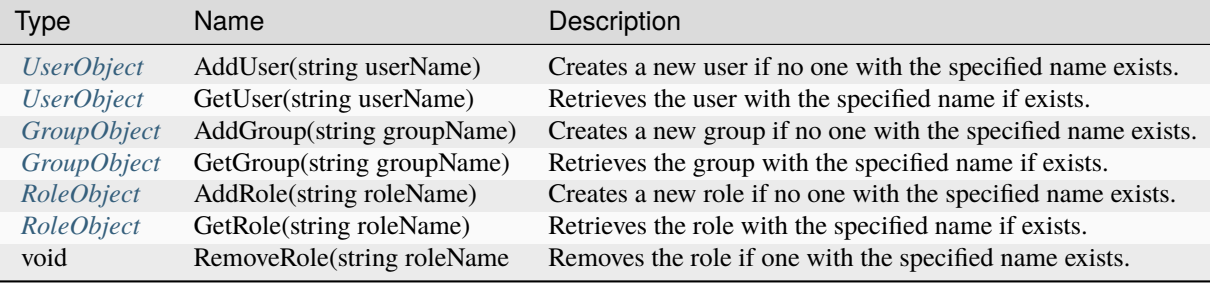

### **Examples**

### **Disable the export of all configuration entities**

```
var security = bcpService.EntitiesTable.Vault.Security;
var user = security.AddUser("Angela");
```
### <span id="page-38-0"></span>**SecurityPrincipal Class**

**Namespace:** bcpDevKit.Entities.Configuration **Assembly:** bcpDevKit.dll

### **Syntax**

public abstract class SecurityPrincipal

### **Properties**

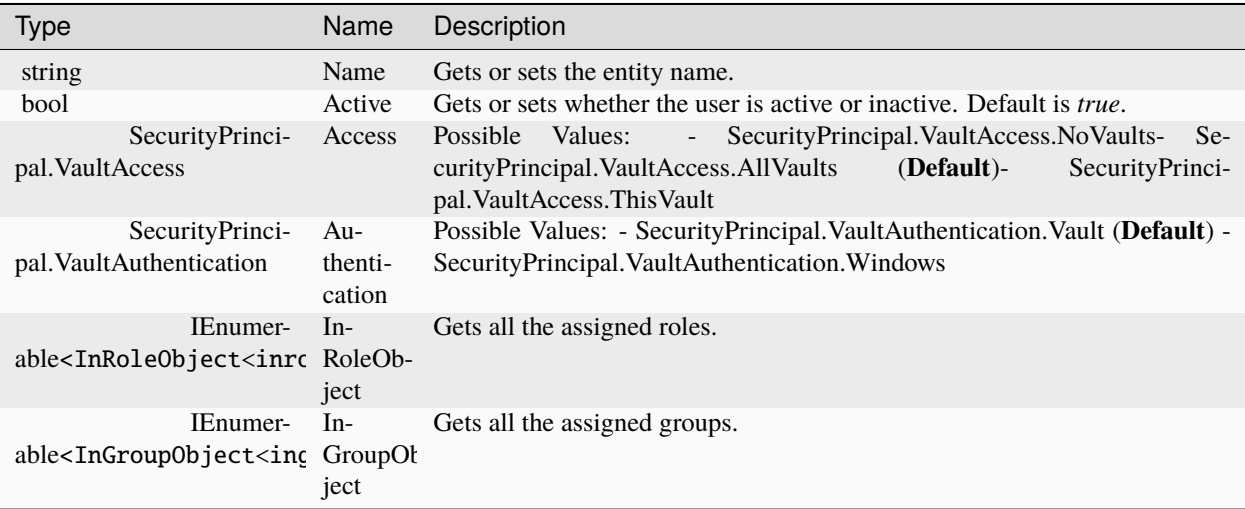

### **Methods**

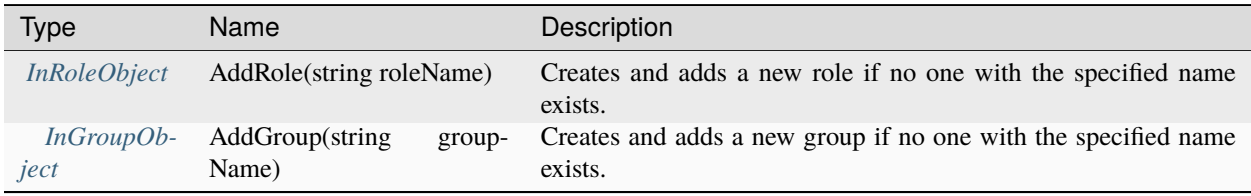

### <span id="page-39-0"></span>**UserObject Class**

**Namespace:** bcpDevKit.Entities.Configuration **Assembly:** bcpDevKit.dll

### **Inheritance Hierarchy**

[System.Object](https://msdn.microsoft.com/en-us/library/system.object(v=vs.110).aspx) *[bcpDevKit.Configuration.SecurityPrincipal](#page-38-0)* **bcpDevKit.Entities.Configuration.UserObject**

### **Syntax**

public class UserObject : SecurityPrincipal

### **Properties**

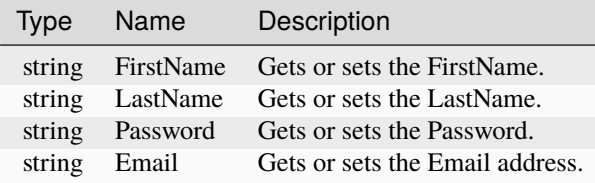

### **Examples**

#### **Assign user to group:**

```
var security = bcpService.EntitiesTable.Vault.Security;
var user = security.AddUser("Trump");
var group = secutity.AddGroup("Presidents");
```
user.AddGroup(group.Name);

Grants direct access to the BCP entities.

**Namespace:** bcpDevKit **Assembly:** bcpDevKit.dll

### **Syntax**

public class EntitiesTable

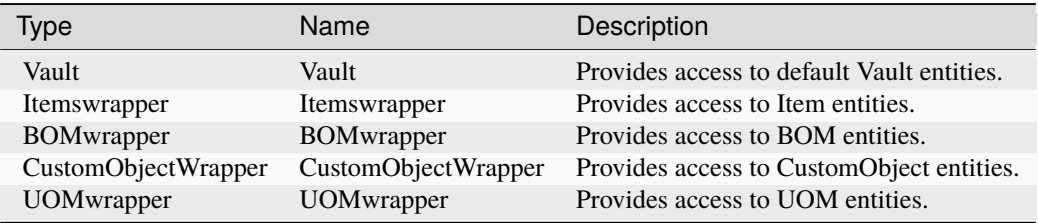

### **Remarks**

For more details about how this classes are structered, please give a look to the *xsd files* coming with the vaultBCP installation.

### **Examples**

**Accessing CustomObjectWrapper via EntitiesTable:**

```
var customObjects = bcpService.EntitiesTable.CustomObjectWrapper;
var definition = customObjects .AddCustomObjectDefinition("Dragonball", "Dragonballs");
definition.SetIcon(@".\Dragon-Ball-icon.ico");
```
### <span id="page-41-0"></span>**4.2.4 ExportSettings Class**

Provides settings for the creation of typical Vault settings that will be created in the package.

**Namespace:** bcpDevKit.Entities **Assembly:** bcpDevKit.dll

### **Syntax**

public class ExportSettings

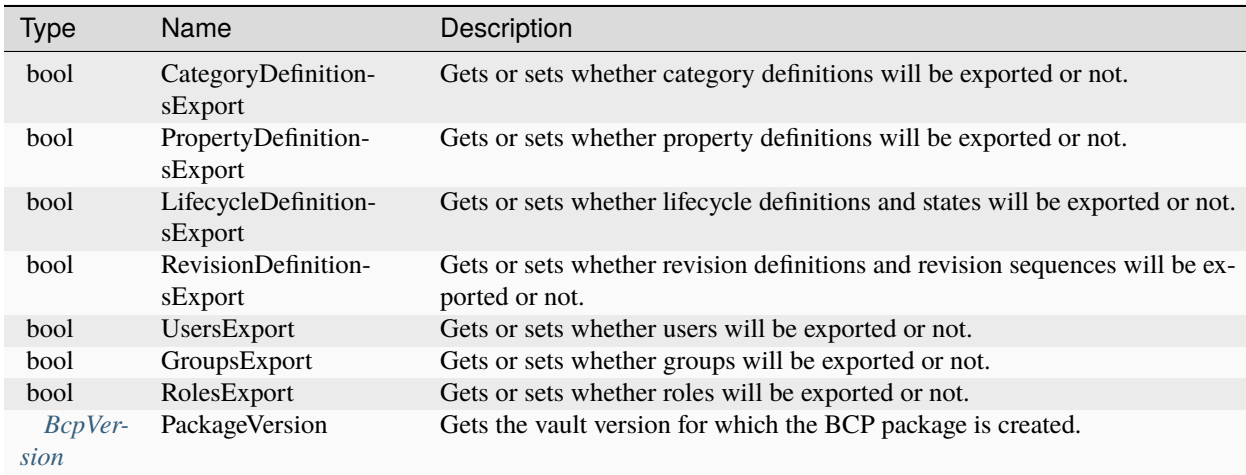

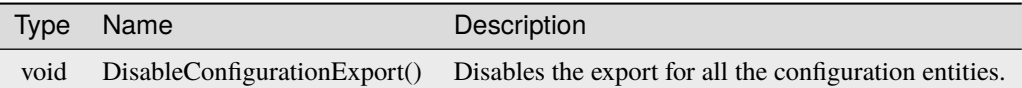

### **Remarks**

By default, all the configuration entities will be exported to the vault package. In many situations the targeting Vault is already configured correctly, therefore the export of the different configuration entities can be disabled by setting the intended property to *false*.

If you set e.g. the *CreateUser* of a file to "Hans Peter", the API will create automatically the User definition in the vault package, and the user will be later imported into Vault.

To disable this behaviour, set the property 'UsersExport' to *false*.

### **Examples**

#### **Disable the export of all configuration entities**

bcpService.Settings.DisableConfigurationExport();

### <span id="page-42-0"></span>**4.2.5 IBcpService Interface**

Provides all the functionality to create a BCP package.

**Namespace:** bcpDevKit **Assembly:** bcpDevKit.dll

### **Syntax**

public interface IBcpService

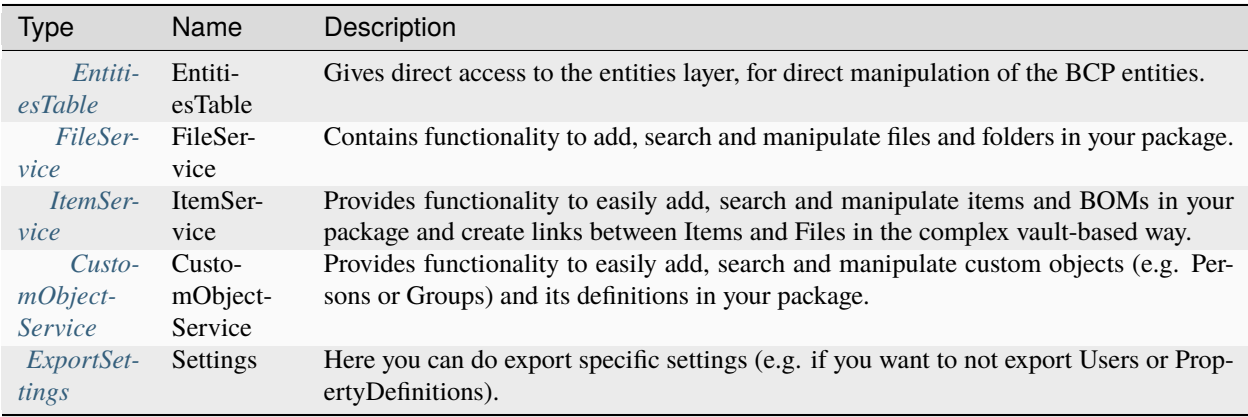

<span id="page-43-0"></span>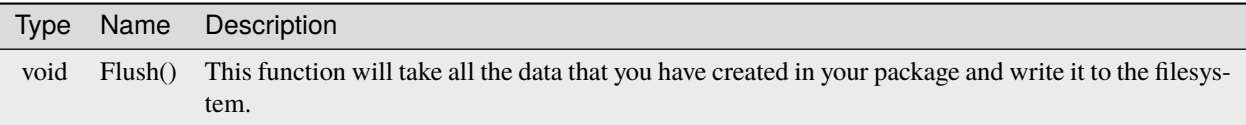

### **Remarks**

*IBcpService* grants access to the service layer, which is built on top of the entities layer. The service layer contains functionality for creating a BCP package, without having to understand the entities layer in detail.

If you are more experienced and familiar with the BCP entities you can access the entities layer directly via the EntitiesTable and manipulate the objects to suite your needs.

After calling the **Flush()** method, you can look in the *PackageDirectory* where you should find all the XML files created from this function. It is also possible to flush multiple times, i.e. if you have a long running process and you want to flush in specific time intervals to not lose data if your process crashes.

### <span id="page-43-1"></span>**4.2.6 ICustomObjectService Interface**

Provides functionality to add, search and manipulate custom objects and their definition Syntax.

**Namespace:** bcpDevKit **Assembly:** bcpDevKit.dll

### **Syntax**

public interface ICustomObjectService

### **Methods**

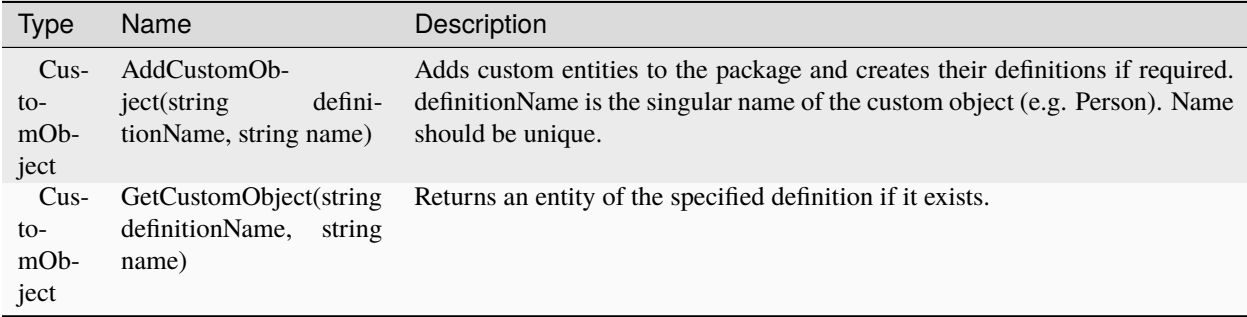

### **Remarks**

*AddCustomObject* handles the creation of the custom object definition and of the custom object itself. It handles the situation when the definition has to be created in the package or when an entity with the same name is already there.

### **Examples**

#### **Adds a CustomObject "Dragonball"**

```
var definition = bcpService.EntitiesTable.CustomObjectWrapper.AddCustomObjectDefinition(
˓→"Dragonball", "Dragonballs");
definition.SetIcon(@".\Dragon-Ball-icon.ico");
var customObject = bcpService.CustomObjectService.AddCustomObject("Dragonball", "4");
```
### <span id="page-44-0"></span>**4.2.7 IFileService Interface**

Contains functionality to add, search and manipulate files and folders in your package.

**Namespace:** bcpDevKit **Assembly:** bcpDevKit.dll

### **Syntax**

public interface IFileService

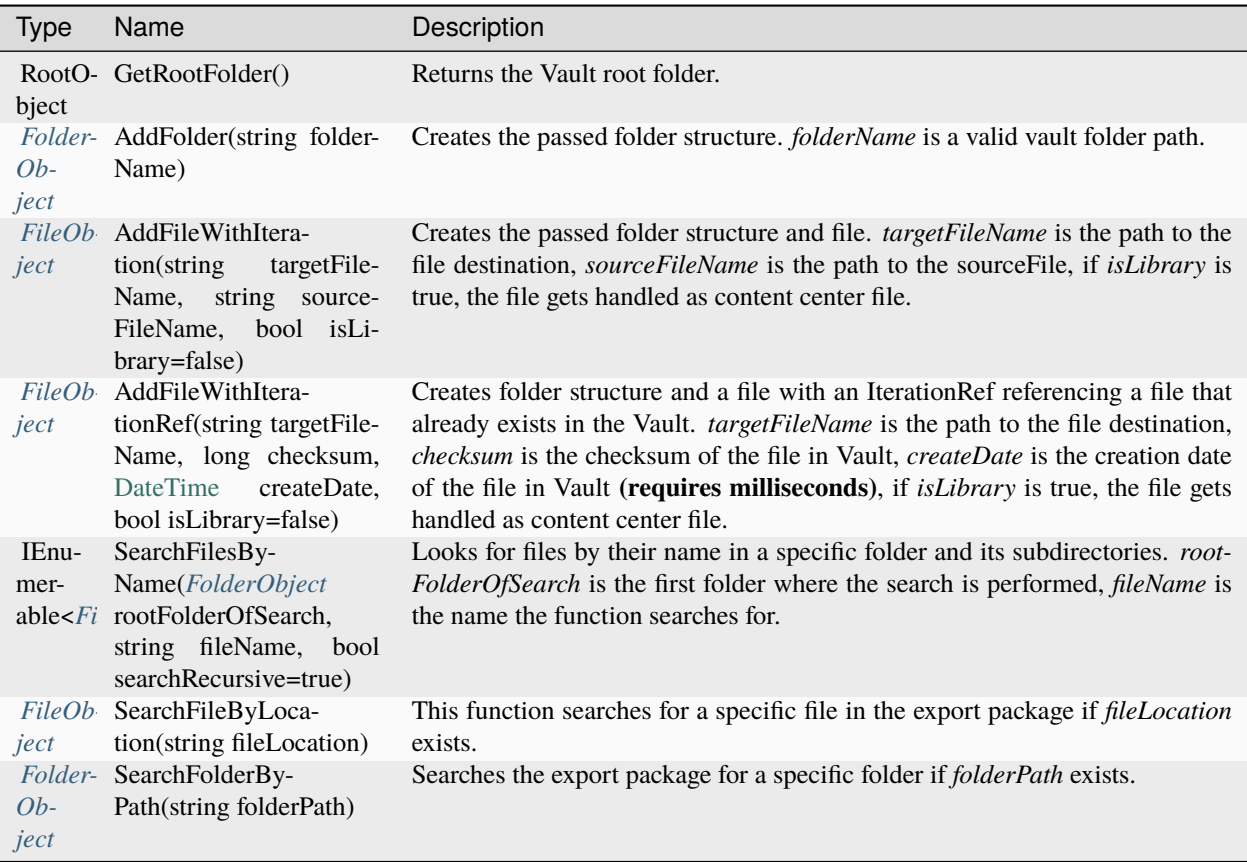

### **Remarks**

The functions AddFileWithIteration and AddFileWithIterationRef can handle situations where a file or folder already exists. If a library file is added to a folder that is not marked as "Library", the folder will not be marked as a library. SetLibrary(true) can by used to mark the folder as a library. Only if the folder has to be created automatically or is already a library, the file will be added as a content center.

### **Examples**

#### **Search Files by Name**

```
var searchRecursive = true;
var foundFiles = bcpService.FileService.SearchFilesByName(GetMyFolder(), "Pad Lock.iam",
˓→searchRecursive);
```
### <span id="page-46-0"></span>**4.2.8 IItemService Interface**

Contains functionality to deal with items and BOM.

**Namespace:** bcpDevKit **Assembly:** bcpDevKit.dll

### **Syntax**

public interface IItemService

### **Methods**

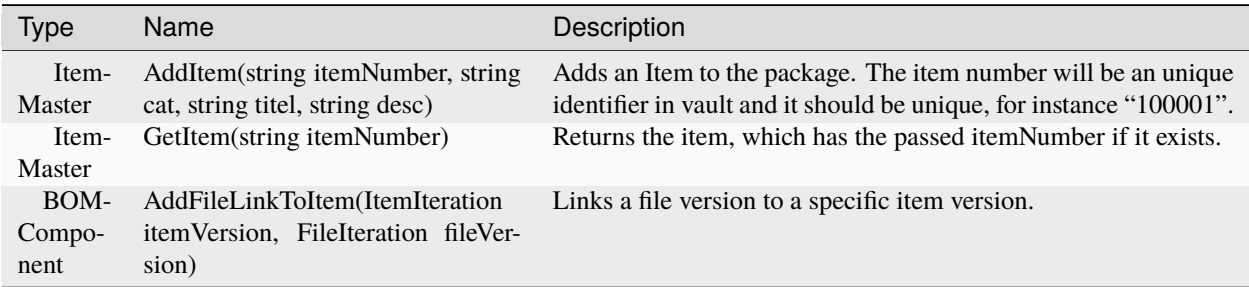

### **Remarks**

*AddFileLinkToItem* ensures that all files are correctly linked to the item. It handles if the link should be primary, secondary or tertiary.

If the file is a content center file, a StandardComponent link will be created. If the file has design files, they will be linked as tertiary links to the item. Files marked as ConfigurationFactory will only be attached to the item.

You can get the latest iteration of an item/file with itemMaster.LatestIteration or file.LatestIteration.

### **Examples**

**You have to set the creation date otherwise, the Vault client brings the error message "1417 GetBOMFailed-NothingEffective" when accessing that item.**

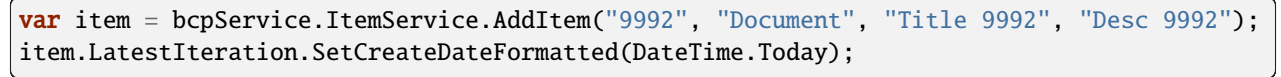

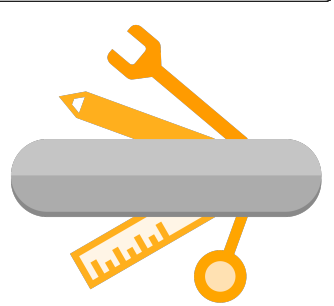

The bcpDevKit .NET library contains a set of classes, interfaces, and value types that makes it very easy to create your own BCP-package which can be imported into Vault.

The libary *supports*:

• .Net Framework 4.7 or higher.

### **4.2.9 Classes**

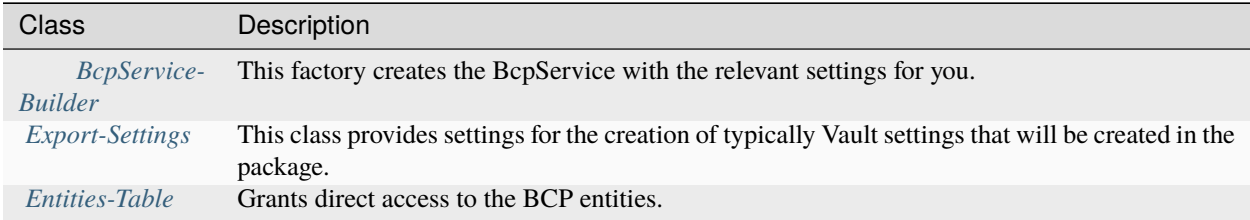

### **4.2.10 Interfaces**

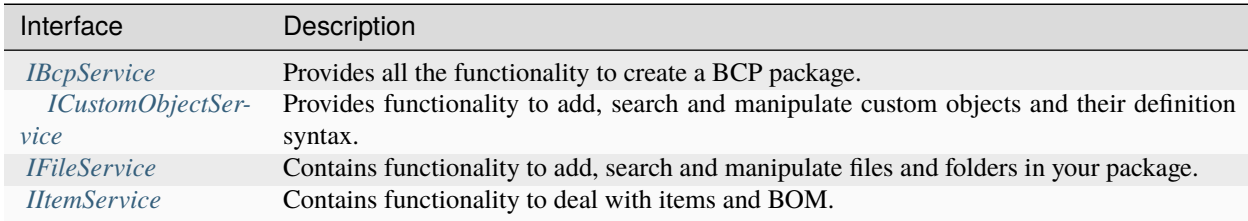

### **4.2.11 Enumerations**

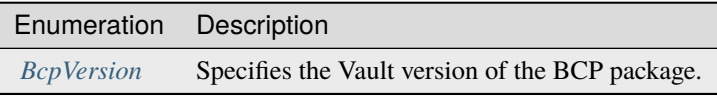

**FIVE**

### **LOGGING**

<span id="page-48-0"></span>powerLoad (bcpToolkit) tools use [Apache log4net](https://logging.apache.org/log4net/) as core logging library, and additionally [PostSharp Diagnostics](http://doc.postsharp.net/5.0/logging) for extended Debug logging.

By default, all the logs are stored in a logfile located in *'C:\Users\{USER}\AppData\Local\coolOrange\bcpToolkit\Logs\bcpToolkit.log'* and it contains Infos, Warnings and Errors.

Perhaps you can find backups of previous logfiles in this directory.

The log4net settings file is located in *C:\Program Files\coolOrange\bcpToolkit\bcpToolkit.log4net*. Further information about log4Net Configurations can be found [here.](https://logging.apache.org/log4net/release/manual/configuration.html)

You can change the logging behaviour of:

- *[bcpViewer](#page-49-1)*, it's engine, Window and database
- the *[PowerShell IDE](#page-49-2)*
- projects using the *[.NET Library](#page-51-0)*

## <span id="page-48-1"></span>**5.1 When to change the logging behavior?**

When you have issues or when you want to get a more detailed knowledge about what went wrong, you can increase the [loglevel.](https://doc.coolorange.com/projects/powerjobsprocessor/en/stable/logging/log_level/)

**Note:** When changing the loglevel to *DEBUG* [PostSharp Diagnostics](http://doc.postsharp.net/5.0/logging) will be enabled and will log all the function calls into the log files. This could cause performance issues

Additionally you can change the logfile location or integrate the logging mechanism into your administrative environment by using build in EventLogMessages etc.

Following section is used to control the logging behaviour for all tools:

 $63$  <root>

 $64$  ...

 $65$  </root>

For the moment only following *LogAppender* is used:

## <span id="page-49-0"></span>**5.2 LogFile**

This is the main *LogAppender* used in all the loggers. If you want to change the [logging level](https://doc.coolorange.com/projects/powerjobsprocessor/en/stable/logging/log_level/) in the logfile, please visit following appender:

```
3 <appender name="FileAppender" type="log4net.Appender.RollingFileAppender">
```
In the line

```
6 <param name="File" value="${LOCALAPPDATA}\coolOrange\bcpToolkit\Logs\bcpToolkit.log" />
```
you can configure the outputpath and name of the logfile.

Since this appender has no configured *LevelRangeFilter*, its loggingLevel has to be configured on the loggers. In the lines

```
63 <root>
             64 <level value="INFO" />
\frac{65}{100} <appender-ref ref="FileAppender" />
   \langleroot\rangle
```
you can configure the logging level. You could set the level to "DEBUG", then all the levels between the range Debug and Fatal will be logged.

## <span id="page-49-1"></span>**5.3 bcpViewer**

Following section is used to control the logging behaviour for the *bcpViewer.exe* and it's *engine* logic:

```
68 <logger name="bcpViewer"></logger>
```
In order to configure sub-functionalities like the *UserInterface*, the following configuration section could be used:

```
70 <logger name="bcpViewer.UI"></logger>
```
This is the place where you want to increase the logging level when you need more detailed informations about whats happening in the bcpViewer *Database*.

<sup>72</sup> <logger name="bcpViewer.Database"></logger>

For all this sections, only the *[LogFile](#page-49-0)* appender is used.

## <span id="page-49-2"></span>**5.4 PowerShell IDE**

When using bcpToolkit cmdlets in PowerShell environments, logs are written to the PowerShell *Console Window*. Following section is used to control the logging behaviour for the *Cmdlets* of this module:

```
80 <logger name="bcpToolkit.Cmdlets"> ... </logger>
```
In order to customize the logging level in the console window, visit following appender that is used in addition to the *[LogFile](#page-49-0)*.

### <span id="page-50-0"></span>**5.4.1 ColoredConsoleAppender**

*ColoredConsoleAppenders* are working for PowerShell IDE's that support console windows.

```
23 <appender name="ColoredConsoleAppender" type="log4net.Appender.ColoredConsoleAppender">
```
In the lines

```
50 <filter type="log4net.Filter.LevelRangeFilter">
\frac{1}{51} <levelMin value="INFO" />
52 <levelMax value="FATAL" />
53 </filter>
```
you can configure the required [logging level.](https://doc.coolorange.com/projects/powerjobsprocessor/en/stable/logging/log_level/) You could set the minimal filter level to "DEBUG", than all the levels between the range Debug and Fatal will be logged.

We are using a ColoredConsoleAppender, therefore you could also change the colors of the messages, depending on their log level:

```
25 \sim \sim \sim \sim \sim \sim26 \sim <level value="DEBUG" \sim\frac{27}{27} <br/>backColor value="White" />
28 </mapping>
_{29} \sim \sim \sim \sim30 <level value="INFO" />
31 \longrightarrow \triangleleft \triangleleft 32 </mapping>
33 <mapping>
34 <level value="WARN" />
35 \sim \simbackColor value="Yellow" \prime>
36 </mapping>
37 \langle mapping>
38 <level value="ERROR" />
39 \longrightarrow \triangleleft \triangleleft \triangleleft \triangleleft \triangleleft \triangleleft \triangleleft \longrightarrow_{40} </mapping>
41 |<mapping>
42 <level value="FATAL" />
43 <backColor value="Red, HighIntensity" />
44 |</mapping>
```
### **Troubleshooting**

The **PowerShell ISE** currently does not support *[console logs](#page-50-0)* at all.

In addition to the earlier described logging section *'bcpToolkit.Cmdlets'*, following section can be adjusted for Power-Shell environments as well, since they make use of the *[.NET library](#page-51-0)* internally.

## <span id="page-51-0"></span>**5.5 Projects using .NET Library**

When using the bcpDevKit .NET library in *custom projects*, logging can be controlled in following section:

```
75 <logger name="bcpDevKit"> ... </logger>
```
In addition to the *[LogFile](#page-49-0)*, all projects that support console windows will make use of the configuration for the *[Col](#page-50-0)[oredConsoleAppender](#page-50-0)* too.

For debugging purpose, following additional appender can be adjusted in order to meet your projects requirements:

## **5.5.1 OutputDebugStringAppender**

The *OutputDebugStringAppender* writes to the OutputDebugString system.

```
56 <appender name="OutputDebugStringAppender" type="log4net.Appender.
   ˓→OutputDebugStringAppender" >
57 <layout type="log4net.Layout.PatternLayout">
58 <conversionPattern value="%date [%thread] %-5level %logger - %message
   ˓→%newline" />
\frac{1}{59} </layout>
60 </appender>
```
When developing new projects this can be useful because the logs are directly shown in the [Visual Studio Output](https://docs.microsoft.com/en-us/previous-versions/visualstudio/visual-studio-2017/debugger/how-to-debug-in-mixed-mode?view=vs-2017) [Window.](https://docs.microsoft.com/en-us/previous-versions/visualstudio/visual-studio-2017/debugger/how-to-debug-in-mixed-mode?view=vs-2017)

### **SIX**

## **CHANGE LOGS**

## <span id="page-52-1"></span><span id="page-52-0"></span>**6.1 powerLoad (bcpToolkit) v24**

### **6.1.1 v24.0.4**

29-09-2023

### **General**

- Updated Licensing to version: [18.3.1](https://doc.coolorange.com/projects/licensing/en/18.3/change_logs/license_v18/#v18-3-1)
- End User License Agreement (EULA) has changed
- Updated minimum required [.NET Framework version to 4.7](https://dotnet.microsoft.com/en-us/download/dotnet-framework/net47)
- Removed support for VaultBCP 2017, 2018, 2019 and 2020

#### **Features**

- Added support for VaultBCP 2021, 2022, 2023 and 2024
- Added support for *[IterationRef](#page-30-0)*s:
	- **–** *[FileService](#page-44-0)*: New method AddFileWithIterationRef
	- **–** *[FileObject](#page-31-0)*: New method AddFileWithIterationRef
	- **–** *[FileRevision](#page-32-0)*: New method AddIterationRef
	- **–** *[FolderObject](#page-33-0)*: New method AddFileWithIterationRef

#### **Fixed**

• *[FileIteration](#page-29-0)* not being added to *[FileRevision](#page-32-0)* when an Iteration with the identical LocalPath already exists

### **Breaking Changes**

#### **Updated BcpVersion-enum**

Removed *[BcpVersion](#page-28-0)* Enum values:

- Removed *BcpVersion.\_2020*
- Removed *BcpVersion.\_2019*
- Removed *BcpVersion.\_2018*
- Removed *BcpVersion.\_2017*

### **Renamed IFileService, FolderObject and FileObject methods**

- *[IFileService](#page-44-0)*:
	- **–** Renamed AddFile to AddFileWithIteration
- *[FileObject](#page-31-0)*
	- **–** Renamed AddRevision to AddRevisionWithIteration
- *[FolderObject](#page-33-0)*
	- **–** Renamed AddFile to AddFileWithIteration

## <span id="page-53-0"></span>**6.2 powerLoad (bcpToolkit) v20**

### **6.2.1 v20.0.5**

### 20-01-2021

#### **General**

- Updated Licensing to version: [18.1.22](https://doc.coolorange.com/projects/licensing/en/18.3/change_logs/license_v18/#v18-1-22)
- End User License Agreement (EULA) has changed
- Added *bcpToolkit Information* shortcut to startmenu
- Removed *bcpToolkit Help* shortcut from startmenu as it can be accessed via bcpToolkit Information shortcut
- Removed Splashscreen
- Copyright notices have changed

#### **Fixed**

• Compatibility-Issue with other coolOrange products using an older *[Logging](#page-48-0)* version

### **6.2.2 v20.0.2**

### 05-11-2019

### **General**

• Updated Licensing to version: [18.0.10](https://doc.coolorange.com/projects/licensing/en/18.3/change_logs/license_v18/#v18-0-10)

### **6.2.3 v20.0.1**

### 10-07-2019

#### **Features**

- Added support for VaultBCP 2020
- Added support for *[Stand-Alone Licensing](#page-8-1)*

#### **General**

- End User License Agreement (EULA) has changed
- Updated Licensing to version: [18.0.7](https://doc.coolorange.com/projects/licensing/en/18.3/change_logs/license_v18/#v18-0-7)
- Removed support for VaultBCP 2016

### **Breaking Changes**

### **Updated BcpVersion-enum**

Removed *[BcpVersion](#page-28-0)*-Enum value: *BcpVersion.\_2016*

## <span id="page-54-0"></span>**6.3 bcpToolkit v19**

### **6.3.1 v19.0.5**

### 17-07-2018

### **Features**

- Added support for VaultBCP 2019
- *[.NET Library](#page-27-0) bcpDevKit* gets installed in the GAC
- Added *[PowerShell module](#page-22-1)* with new Cmdlets: *[Open-BcpPackage](#page-25-0)*, *[Export-BcpPackage](#page-23-0)* and *[Close-BcpPackage](#page-22-2)*

### **General**

- Renamed *bcpChecker* to *[bcpViewer](#page-13-0)*
- Standardized Logging same as for other products
- added [PostSharp Diagnostics](http://doc.postsharp.net/5.0/logging) for extended Debug logging (replaces Log4PostSharp in bcpDevKit)
- Changed registry keys to "HKLM\Software\coolOrange s.r.l.\bcpViewer": Location and Version
- Removed support for VaultBCP 2012, 2013, 2014, 2015 & 2015R2
- Signed bcpDevKit library with a Strong Name
- Extended *[SecurityObject](#page-37-1)* in bcpDevKit with new *[Roles](#page-36-1)* functionality
- Removed 'Save Package' functionality from bcpViewer (use *[Export-BcpPackage](#page-23-0)* instead)

### **Fixed**

- removed underscore from available "BCP Versions" in bcpViewer "Open Package" dialog
- *BomComponent.AddInstance* method in bcpDevKit automatically assigns 'FileIteration' (and 'FileIterationId') to the file associated with the new childComponent
- performance improvements (approximately 10%) with opening large BCP packages via *[Open-BcpPackage](#page-25-0)* and *[bcpViewer](#page-13-0)*

### **Breaking Changes**

All projects that are using bcpDevKit have to be **recompiled** using the *strong named* version from GAC. References to *bcpDevKit.Entities.dll* should be **removed**, since all *[entity types](#page-29-1)* got moved into *bcpDevKit.dll*

### **Updated BcpVersion-enum**

Removed *[BcpVersion](#page-28-0)*-Enum values: 'BcpVersion.\_2012', 'BcpVersion.\_2013', 'BcpVersion.\_2014', 'BcpVersion.\_2015' and 'BcpVersion.\_2015R2'. Moved from namespace 'bcpDevKit.Entities' to 'bcpDevKit'

### **Added Enumerations for Access and Authentication**

Changed type of 'UserObject.Access' and 'GroupObject.Access' from *string* to *SecurityPrincipal.VaultAccess*. Changed type of 'UserObject.Authentication' and 'GroupObject.Authentication' from *string* to *SecurityPrincipal.VaultAuthentication*.

#### **Renamed FileClassificationEnum to FileClassification**

Moved 'bcpDevKit.Entities.Vault.FileObject.FileClassificationEnum' to 'bcpDevKit.Entities.FileClassification'. Changed types of methods 'FileObject.FileClassificationEnum FileObject.GetFileClassification()' and 'FileObject.SetFileClassification(FileObject.FileClassificationEnum fileClass)' to 'bcpDevKit.Entities.FileClassification'.

#### **Renamed ClassTypEnum to ClassType**

Moved 'bcpDevKit.Entities.Configuration.BehaviorsObject.ClassTypEnum' to 'bcpDevKit.Entities.ClassType'. Changed types of several class-properties and methods in namespace 'bcpDevKit.Entities.Configuration' from 'bcpDevKit.Entities.Configuration.BehaviorsObject.ClassTypEnum' to 'bcpDevKit.Entities.ClassType'.

#### **Renamed BOM-types**

Renamed following BOM-types in namespace 'bcpDevKit.Entities.Items':

- renamed BOMComponent to BomComponent
- renamed BOMComponentItemToComp to BomComponentItemToComp
- renamed ItemsBOMComponentProperty to BomComponentProperty
- renamed instance to BomInstance

#### **Removed Ser\_Quantity from BomLink**

Removed obsolete property 'Ser\_Quantity' from BomLink. Use typed property 'Quantity' instead.

#### **Removed SchemeId from BomDetail**

Removed obsolete property 'SchemeId' from BomDetail. Use alternative property 'IsStructured' instead.

### **Replaced Get/SetLinkType on BOMComponentItemToComp**

Removed methods 'LinkTypeEnum BOMComponentItemToComp.GetLinkType()' and 'BOMComponentItemTo-Comp.SetLinkType(LinkTypeEnum linkType)'.

Use alternative property 'BomComponentItemToComp.LinkType' instead, by using new Enum-values 'PrimarySubcomponent' or 'SecondarySubcomponent'.

Moved Enum 'bcpDevKit.Entities.Items.BOMComponentItemToComp.LinkTypeEnum' to 'bcpDevKit.Entities.LinkTypeEnum'

#### **Renamed BomInstanceStructure to BomStructureType**

Moved 'bcpDevKit.Entities.Items.instance.BomInstanceStructure' to 'bcpDevKit.Entities.BomStructureType'. Changed type of 'instance.Structure' from 'instance.BomInstanceStructure' to 'bcpDevKit.Entities.BomStructureType'.

#### **Moved Enums from BOMComponent to Entities namespace**

Moved following Enums out from type 'bcpDevKit.Entities.Items.BOMComponent': \* Instead of 'BOMComponent.BomComponentType' use 'bcpDevKit.Entities.BomComponentType'

- Instead of 'BOMComponent.BomStructureType' use 'bcpDevKit.Entities.BomStructureType'
- Instead of 'BOMComponent.ContentSource' use 'bcpDevKit.Entities.ContentSource'

#### **Moved Enums from BomLink to Entities namespace**

• Instead of 'BomLink.BomLinkType' use 'bcpDevKit.Entities.BomLinkType'

#### **Moved Enums from AssociationsObject to Entities namespace**

• Instead of 'AssociationObject.AssocType' use 'bcpDevKit.Entities.AssocType'

#### **Fixed property namings in following classes**

- CategoryAssignObject
- CategoryDefObject
- GroupObject
- InGroupObject
- InRoleObject
- PropertyDefObject
- Attachment

## <span id="page-56-0"></span>**6.4 bcpDevKit v18**

### **6.4.1 v18.0.3**

#### 12-03-2018

#### **General**

- Added new version of [Licensing](https://doc.coolorange.com/projects/licensing/en/18.3/change_logs/license_v17/#v17-0-2) assemblies
- Increased .NET Framework to  $v4.5$

#### **Fixed**

• Some elements in *Vault.xml* file have *'d7p1'* namespace attributes (or similar) in certain situations

### **6.4.2 v18.0.1**

#### 08-09-2017

• Official Release

#### **General**

- Added support for BCP 2017
- Added support for BCP 2018

### **Breaking Changes**

**Replaced** *Instance.ChildCompId* with *ChildComponent* property (still directly accessible on *BomInstanceOld* type if required) **Replaced** *BomLink.SetInstanceCount* with InstanceCount **Replaced** *BomLink.SetIsCAD* with IsCAD **Replaced** *BomLink.SetUnitSize* with UnitSize **Replaced** *Occurrence.ChildCompId* with *ChildComponent* property (still directly accessible on *BomOccurrenceOld* type if required) **Changed type** of *ItemMaster.ItemMasterID* from Integer to string **Changed type** of *ItemMaster.ItemMasterID* from Integer to string

**Changed type** of *Occurrence.SchemeType* to enum *BomSchemeType* **Changed type** of *ItemIteration.AddBomLink()* to return type *BomLink* **Renamed** *CustomObject.Setstate* to *SetState* **Renamed** *Instance.StructureName* to *Structure* and **changed type** to enum *BomInstanceStructure* **Added** parameter classification to *BehaviorsObject.AddRevisionDef* **Added** function *ItemIteration.AddBomDetail*

#### **Fixed**

• Function: ItemRevision.SetRevision automatically creates RevisionDefinition with correct AssignmentType

## <span id="page-57-0"></span>**6.5 bcpDevKit v16**

### **6.5.1 v16.0.29**

#### 29-08-2016

#### **Fixed**

• File revisions do not become ordered automatically. Similiar as for Items, the class File has a new function *OrderRevisions()* for automatically ordering the revisions.

### **6.5.2 v16.0.28**

#### 28-06-2016

#### **Features**

• Updated [Licensing](https://doc.coolorange.com/projects/licensing/en/18.3/change_logs/license_v16/#v16-0-157) to latest Version.

#### **Fixed**

• Issue where bcpDevKit runs in Trial after successful license activation

### **6.5.3 v16.0.19**

### 02-09-2015

- First release of bcpDevKit 2016
- Introduced new licensing
- supports BCP 2016
- supports BCP 2015 R2

#### **Features**

- ExportSettings are able to be changed also after a Flush happened
- UserExport flag in ExportSettings for disabling automatic generation of users
- DisableConfigurationExport function in exportSettings, for disabling export of all configuration object types

#### **Fixed**

• Changing ExportSettings like CategoryDefinitionsExport / LifecycleDefinitionsExport was ignored and had no affect at all

## <span id="page-58-0"></span>**6.6 bcpChecker v18**

### **6.6.1 v18.0.6**

### 12-03-2018

### **General**

• Assemblies *coolorange.licensing* and *coolorange.Utils.UI* now gets installed in the GAC

### **Fixed**

• Issue which caused the Dialog to crash when showing properties for Files/Folder/Items

### **6.6.2 v18.0.4**

### 08-09-2017

• Official Release

### **General**

- Added support for BCP 2017
- Added support for BCP 2018
- Installed "bcpChecker 18.0 Logs" shortcut in start-menu section of bcpChecker
- Moved LogFile to %LOCALAPPDATA%/coolOrange/bcpChecker/Logs in order that Non-Admin users have write-access to the files.

### **Fixed**

- Issue which caused the Dialog to crash when using the folder browser
- Issue with the Online Help button in the Help menu

## <span id="page-58-1"></span>**6.7 bcpChecker v16**

### **6.7.1 v16.0.25**

### 02-09-2015

- support for BCP 2016
- added latest version of licensing
- Add Activator.exe to Setup

### **Features**

• Add filters for each column

### **Fixed**

• Icons of the General Tab in ItemMaster are not shown correctly

## <span id="page-59-0"></span>**6.8 bcpChecker v15**

### **6.8.1 v15.0.297**

#### 10-10-2014

#### **Features**

• support for Vault BCP 2015 R2

### **6.8.2 v15.0.289**

### 17-09-2014

#### **Features**

- support for items
- progress bar while exporting, importing or reloading package
- Open-Package and export can be cancelled
- reload database function
- Switch to exclude BomBlobs when importing\exporting bcp package
- better user experience when reading data from database takes too long
- more logging (log4Postsharp)

#### **Fixed**

- uses structure is no longer shown
- whereUsed shows dependency when is attached
- opening BCP-packages from network path
- ItemVersion was showing wrong PartNumber
- fixed different errors in 2014 xsd for export
- trial mode behaviour on contentView
- wiki-link was not working

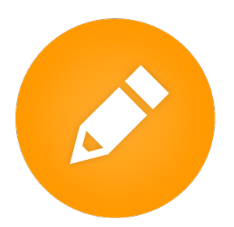

The Data Transfer Utility (aka VaultBCP) allows to import data of any size into Vault in a reliable and complete way. It allows importing files, items, bill of materials and custom objects, including historical versions, and all the related links.

powerLoad (bcpToolkit) provides several tools for creating, manipulating and viewing such BCP packages easily, in order to be ready to import them into Vault!

## **SEVEN**

## **BCPVIEWER**

<span id="page-60-0"></span>Q

An import of several thousand files might take some hours and if there are some erroneous configurations in the BCP package you may figure it out very late.

The *[bcpViewer](#page-13-0)* lets you **preview** the BCP package in an UI that looks similar to Vault. You can expand the folders, see the files in each folder, their properties, links, history, etc.

## **EIGHT**

## **.NET LIBRARY**

<span id="page-62-0"></span>

The *[bcpDevkit](#page-27-0)* is a .Net library which can be used in your C# or VB projects when you need to **develop** a custom migration with BCP.

You can start building your BCP-package right away, without having to know the XML format from BCP.

The library creates all the right settings for you and saves you a lot of time and nerves! Documentation, samples and tutorials will help you getting started with minimal effort.

## **NINE**

## **CMDLETS**

<span id="page-64-0"></span>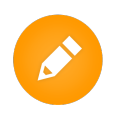

The bcpToolkit module provides *[commandlets](#page-22-1)* that allow creating scripts for **automating** the work with BCP packages. These Cmdlets allow handling large BCP-packages in a very simple, flexible and performant way.